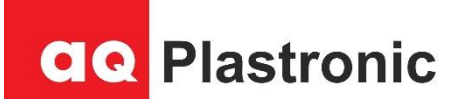

# **Flexi-Palm**

**Φορητή Φορολογική Ταμειακή Μηχανή Αυξημένων Δυνατοτήτων με Ηλεκτρονικό Ημερολόγιο ΒΙΒΛΙΟ ΟΔΗΓΙΩΝ ΧΕΙΡΙΣΜΟΥ ΚΑΙ ΠΡΟΓΡΑΜΜΑΤΙΣΜΟΥ**

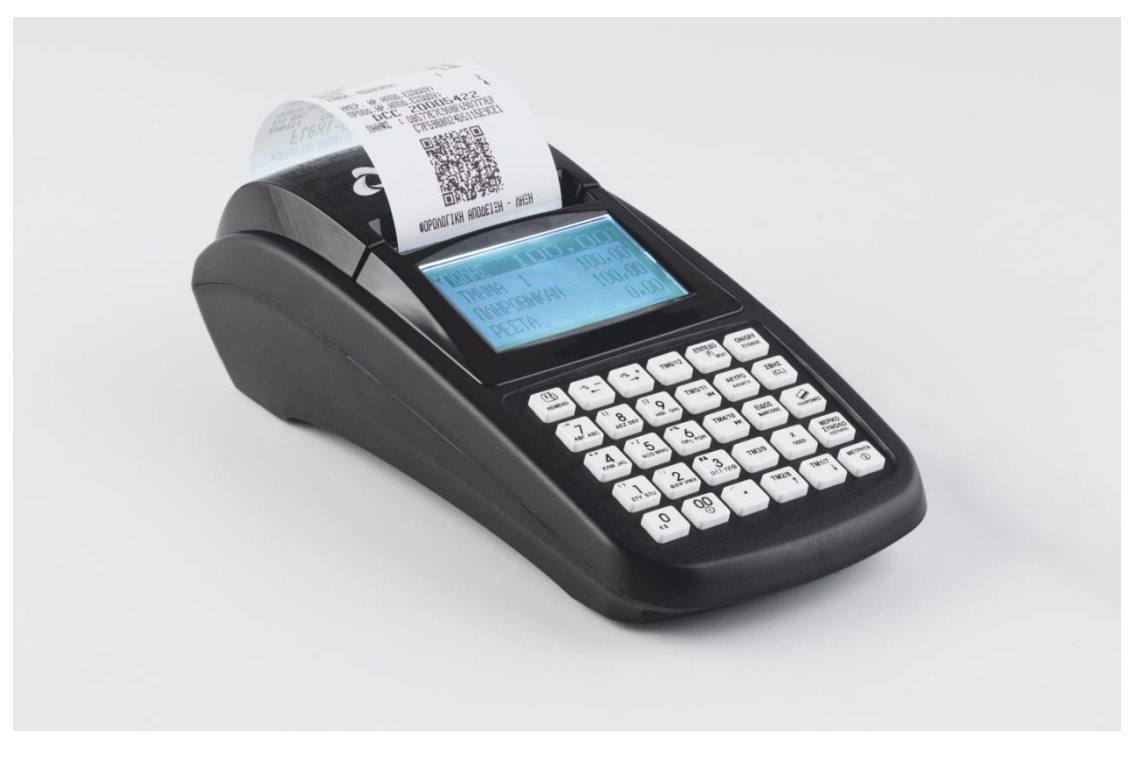

Κατασκευάζεται σύμφωνα με τις τελευταίες προδιαγραφές του Υπουργείου Οικονομικών Αρ. Εγκρ. Υπουργείου Οικονομικών: 15 DSP 638 / 28-07-2020

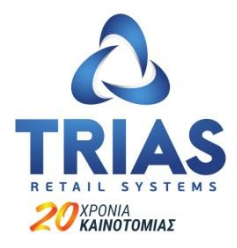

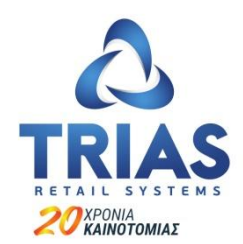

**Σ. ΤΣΟΠΑΝΟΓΛΟΥ & ΥΙΟΙ ΑΕ ΑΤΤΙΚΗΣ 37 & Δ. ΚΑΤΣΙΚΗ 2, 19441 ΚΟΡΩΠΙ ΤΗΛ: 210 9313068, 210 9311459 Email: [info@triasretail.gr](mailto:info@triasretail.gr) Web[: www.triasretail.gr](http://www.triasretail.gr/)**

### **Σας ευχαριστούμε**

που επιλέξατε τη ΦΤΜ/ΑΔ **Flexi Palm** για την επιχείρησή σας. Η ΦΤΜ Flexi Palm κατασκευάζεται με αυστηρές προδιαγραφές ποιότητας και φιλικό στη χρήση λογισμικό, έτσι ώστε να τη χρησιμοποιήσετε με ευκολία και χωρίς προβλήματα ως εργαλείο χρήσιμο για τη δουλειά σας. Κατασκευάζεται σύμφωνα με τις τελευταίες προδιαγραφές του Υπουργείου Οικονομικών και με βάση αυτές πήρε την έγκριση καταλληλότητας για διάθεση στην ελληνική αγορά. Ο αριθμός έγκρισης είναι o 15 DSP 638 / 28-07-2020

Για την απρόσκοπτη λειτουργία της μηχανής απαιτείται πάντοτε η χρήση γνήσιων ανταλλακτικών και αναλωσίμων και η τεχνική επέμβαση από εξουσιοδοτημένους εκπαιδευμένους τεχνικούς μας όταν αυτό απαιτείται, όπως άλλωστε προβλέπεται και από τη νομοθεσία.

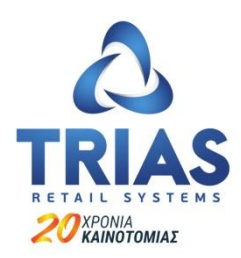

### **Σ. ΤΣΟΠΑΝΟΓΛΟΥ & ΥΙΟΙ Α.Ε.**

### **ΣΥΣΚΕΥΑΣΙΑ-ΕΝΔΕΙΞΕΙΣ**

Η ΦΤΜ **Flexi Palm** παραδίδεται σε χαρτοκιβώτιο που περιέχει τη μηχανή, το παρόν βιβλίο οδηγιών χρήσης, το βιβλίο συντήρησης και επισκευών καθώς και το πρόγραμμα ανάγνωσης της φορολογικής μνήμης, σε περίπτωση ελέγχου από τα αρμόδια όργανα του Υπουργείου Οικονομικών.

### **ΧΡΗΣΙΜΗ ΕΝΗΜΕΡΩΣΗ**

Η ΦΤΜ Flexi Palm χρησιμοποιεί μόνο θερμικό χαρτί πλάτους 57mm για την εκτύπωση του πελάτη και ηλεκτρονικό ημερολόγιο για την αποθήκευση των απαιτούμενων φορολογικών αρχείων. Η ευθύνη της τήρησης των φορολογικών αρχείων βαρύνει το χρήστη, ο οποίος είναι υποχρεωμένος να τα θέτει στη διάθεση των ελεγκτικών αρχών όποτε αυτό ζητηθεί.

Οι συνθήκες λειτουργίας της μηχανής είναι: Τάση λειτουργίας 220V ± 10% Θερμοκρασία από 0 έως 45° C Σχετική υγρασία από 20% έως 80%

# Περιεχόμενα

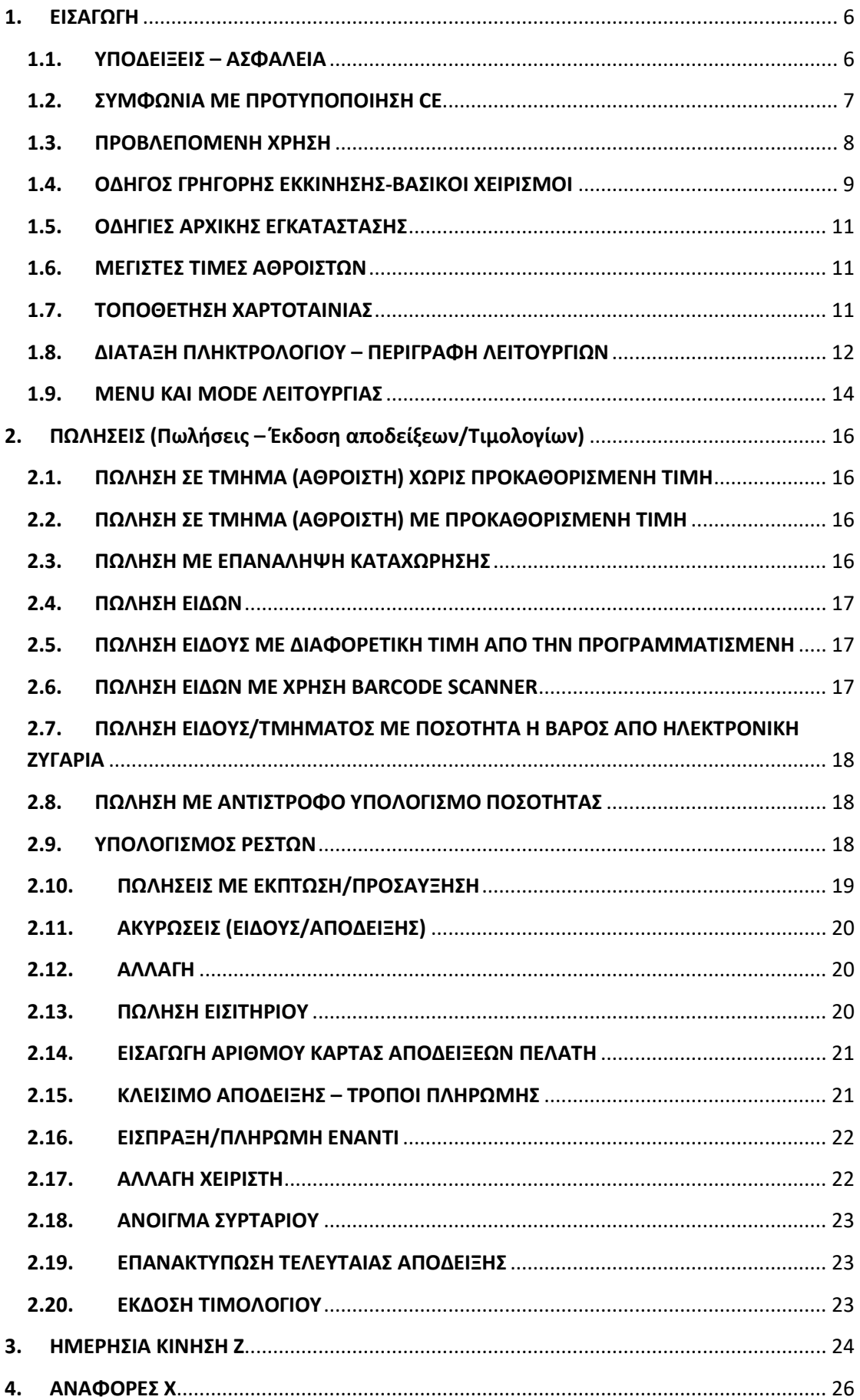

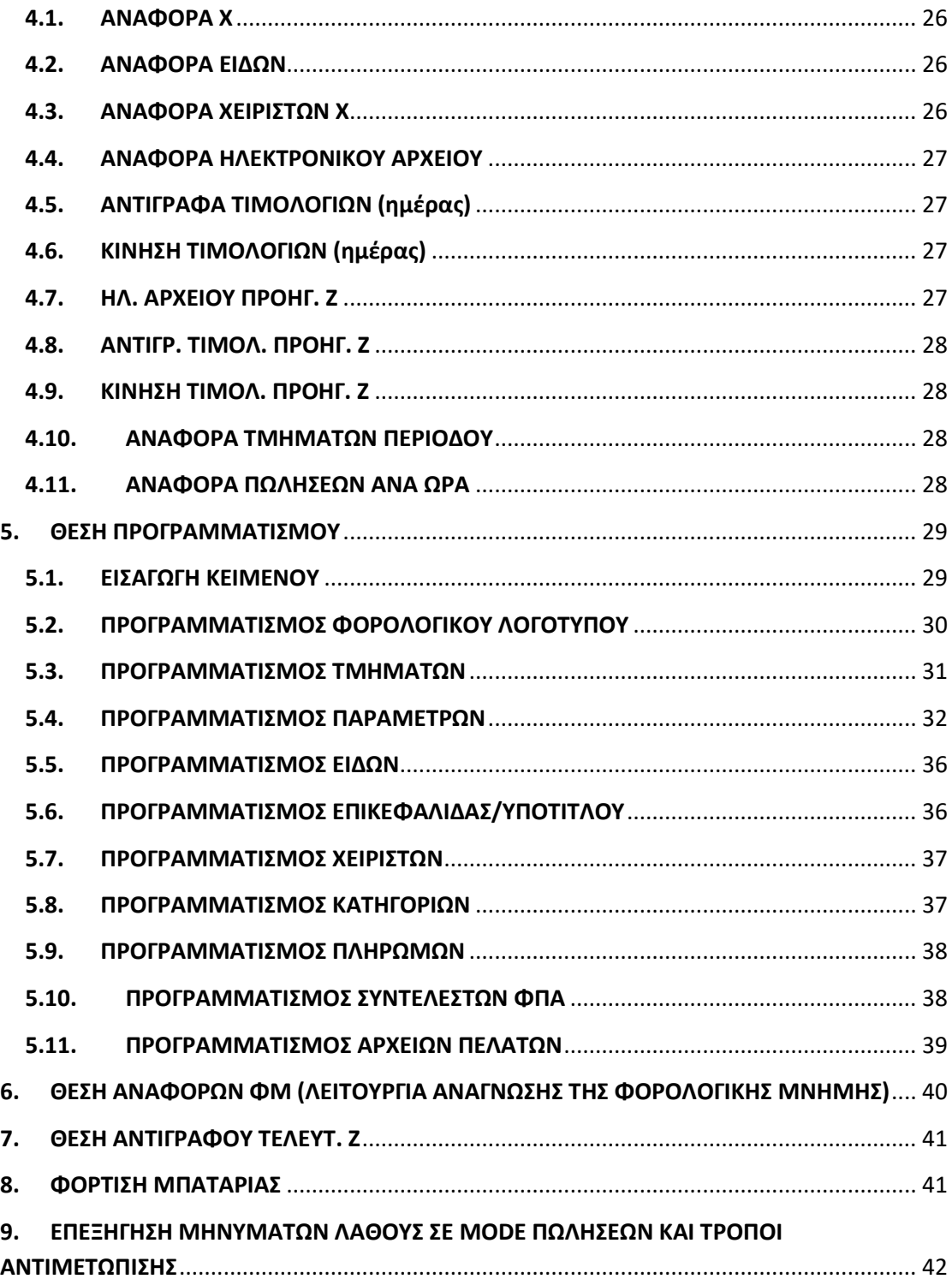

# <span id="page-5-0"></span>**1. ΕΙΣΑΓΩΓΗ**

### <span id="page-5-1"></span>**1.1. ΥΠΟΔΕΙΞΕΙΣ – ΑΣΦΑΛΕΙΑ**

Σε συγκεκριμένα σημεία του παρακάτω κειμένου μπορεί να εντοπίσετε πληροφορίες σε μορφή υποδείξεων . Παρακάτω δίνονται επεξηγήσεις για τους διαφορετικούς τύπους των υποδείξεων.

### **Προειδοποίηση!**

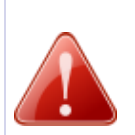

Επισημαίνει έναν επικείμενο κίνδυνο που μπορεί να οδηγήσει σε θάνατο ή σοβαρό τραυματισμό αν δεν αποφευχθεί. Συμβολίζεται με ένα κόκκινο εικονίδιο σε σχήμα τριγώνου προειδοποίησης. Περιέχει πληροφορία σχετικά με τη φύση και την πηγή του κινδύνου, τις συνέπειες αγνόησής του και τον τρόπο αποφυγής του.

#### **Προσοχή!**

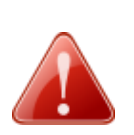

Επισημαίνει έναν πιθανό κίνδυνο που μπορεί να οδηγήσει σε μικροτραυματισμό ή υλική ζημιά αν δεν αποφευχθεί. Συμβολίζεται με ένα κόκκινο εικονίδιο σε σχήμα τριγώνου προειδοποίησης. Περιέχει πληροφορία σχετικά με τη φύση και την πηγή του κινδύνου, τις συνέπειες αγνόησής του και τον τρόπο αποφυγής του.

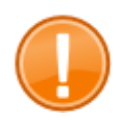

### **Σημαντικό:**

Αυτή η υπόδειξη σας πληροφορεί για σημαντικές καταστάσεις σε σχέση με συγκεκριμένα χαρακτηριστικά του συστήματός σας.

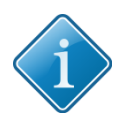

### **Συμβουλή:**

Οι συμβουλές θα σας δώσουν χρήσιμες υποδείξεις για το πώς να πραγματοποιήσετε συγκεκριμένες ενέργειες με το σύστημά σας εύκολα και γρήγορα.

## <span id="page-6-0"></span>**1.2. ΣΥΜΦΩΝΙΑ ΜΕ ΠΡΟΤΥΠΟΠΟΙΗΣΗ CE**

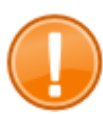

#### **Σημαντικό:**

Η μηχανή πρέπει να χρησιμοποιείται μόνο με τα γνήσια εξαρτήματα του κατασκευαστη. Χρησιμοποιήστε και συνδέστε μόνο αυθεντικές περιφερειακές συσκευές που έχει εγκρίνει ο κατασκευαστης.

Η συγκεκριμένη ταμειακή μηχανή συμμορφώνεται με την οδηγία της Ευρωπαϊκής Ένωσης 2004/108/EC EMC. Η ταμειακή μηχανή είναι συσκευή ενεργειακής κλάσης Α και εκπληρώνει τις παρακάτω Ευρωπαϊκές τεχνικές προδιαγραφές:

### **EN 55022**

«Κανονικές τιμές και διαδικασίες μέτρησης ηλεκτρομαγνητικών παρεμβολών – χαρακτηριστικά των συσκευών τεχνολογίας πληροφορικής.

### **EN 55024**

«Κανονικές τιμές και διαδικασίες μέτρησης παρεμβολών αντίστασης – χαρακτηριστικά των συσκευών τεχνολογίας πληροφορικής.

### **EN 60950**

«Μετρήσεις ασφαλείας για την εγκατάσταση Τεχνολογιών Πληροφορικής»

Η «επεξήγηση συμμόρφωσης» σε συνδυασμό με τις οδηγίες και τα πρότυπα που προαναφέρονται έχουν διανεμηθεί και είναι διαθέσιμα από τoν κατασκευαστή.

#### **Σημαντικό:**

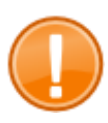

Αν η ταμειακή μηχανή είναι εγκατεστημένη σε ένα σύστημα με άλλες συσκευές και μέρη, το σύστημα που συμπεριλαμβάνει την ταμειακή μηχανή και όλες τις άλλες συσκευές και μέρη, πρέπει να συμμορφώνεται με τους κανονισμούς περί Ηλεκτρομαγνητικής Συμβατότητας (EMC). Ο εγκαταστάτης του συστήματος είναι υπεύθυνος για τη συμμόρφωση με την οδηγία EMC 2004/108, καθώς και με την Ευρωπαϊκή και Εθνική νομοθεσία για τα εγκατεστημένα συστήματα, τις συσκευές και λοιπά μέρη που δεν έχουν ελεγχθεί και εγκριθεί από τον κατασκευαστή.

Το σύστημα πρέπει να συμμορφώνεται με την οδηγία της Ευρωπαϊκής Ένωσης 2004/108/EC EMC:

### **EN 55022**

«Κανονικές τιμές και διαδικασίες μέτρησης ηλεκτρομαγνητικών παρεμβολών – χαρακτηριστικά των συσκευών τεχνολογίας πληροφορικής.

#### **EN 55024**

«Κανονικές τιμές και διαδικασίες μέτρησης παρεμβολών αντίστασης – χαρακτηριστικά των συσκευών τεχνολογίας πληροφορικής.

#### **EN 60950**

«Μετρήσεις ασφαλείας για την εγκατάσταση Τεχνολογιών Πληροφορικής»

### <span id="page-7-0"></span>**1.3. ΠΡΟΒΛΕΠΟΜΕΝΗ ΧΡΗΣΗ**

- Τοποθετήστε τη συσκευή σε μια σταθερή οριζόντια επιφάνεια.
- Χρησιμοποιήστε τη συσκευή μόνο με το αντίστοιχο τροφοδοτικό που παρέχεται στη συσκευασία ή με την μπαταρία της (όταν υπάρχει). Μη χρησιμοποιείτε τροφοδοτικά ή μπαταρίες άλλων κατασκευαστών.
- Πριν συνδέσετε τη συσκευή, βεβαιωθείτε ότι η τάση του δικτύου είναι αυτή που αναφέρεται ως ονομαστική τάση εισόδου της συσκευής σας.

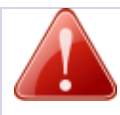

#### **Προειδοποίηση!**

Βεβαιωθείτε ότι το καλώδιο τροφοδοσίας που χρησιμοποιείτε, ακολουθεί τα πρότυπα ασφαλείας.

- Μη συνδέετε τη συσκευή σε πρίζες κοντά σε συσκευές που μπορούν να δημιουργήσουν διακυμάνσεις της τάσης ή ηλεκτρικό θόρυβο. Πρωτίστως μη συνδέετε τη συσκευή σε γραμμή όπου είναι συνδεδεμένες συσκευές που διαθέτουν μεγάλα ηλεκτρικά μοτέρ (ψυγεία, ψύκτες κλπ).
- Χρησιμοποιείτε μόνο αυθεντικά περιφερειακά και αναλώσιμα ή εγκεκριμένα από τον κατασκευαστή.

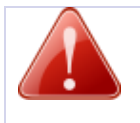

#### **Προσοχή!**

Η αποσφράγιση της συσκευής όπως επίσης οι εργασίες συντήρησης και επισκευής πρέπει να γίνονται μόνο από εξουσιοδοτημένο τεχνικό.

- Μην κάνετε οποιαδήποτε μετατροπή στη συσκευή, στα περιφερειακά της και στα επιμέρους τμήματά της.
- Κρατήστε τη συσκευή μακριά από υψηλές θερμοκρασίες, υγρασία, μεγάλες μεταβολές της θερμοκρασίας, εξοπλισμό ψύξης και θέρμανσης, απευθείας ηλιακή ακτινοβολία, πτητικά υλικά, υψηλά επίπεδα σκόνης, δόνησης, χτυπημάτων.
- Προς αποφυγή πιθανής βλάβης στο περιβάλλον και την υγεία, διαχωρίστε αυτό το προϊόν από άλλα απορρίμματα, ώστε να είναι βέβαιο ότι μπορεί να ανακυκλωθεί με ένα περιβαλλοντικά φιλικό τρόπο. Για περισσότερες λεπτομέρειες για την απόρριψη του προϊόντος, παρακαλούμε επικοινωνήστε με τον αντιπρόσωπό μας, από τον οποίο αγοράσατε το προϊόν.
- Κρατήστε αυτό τον οδηγό χρήσης και διανείμετε το προϊόν μαζί με τον οδηγό χρήσης του και οποιαδήποτε άλλα μέρη παρέχονται αρχικά στη συσκευασία.
- Οποιαδήποτε άλλη χρήση από αυτή που περιγράφεται δεν προβλέπεται. Η AQ Plastronic δεν αποδέχεται οποιαδήποτε βλάβη, δυσλειτουργία ή τραυματισμό που έχει προκληθεί από μη ορθή χρήση του προϊόντος.

### <span id="page-8-0"></span>**1.4. ΟΔΗΓΟΣ ΓΡΗΓΟΡΗΣ ΕΚΚΙΝΗΣΗΣ-ΒΑΣΙΚΟΙ ΧΕΙΡΙΣΜΟΙ**

### **1.4.1. Ενεργοποίηση**

- Συνδέστε τo φορτιστή της ΦΤΜ σε πρίζα 220V και ενεργοποιήστε την πατώντας στιγμιαία το πλήκτρο ΟΝ/OFF που βρίσκεται πάνω δεξιά στο πληκτρολόγιο.
- Στην οθόνη, αφού "γεμίσει" το λογότυπο, θα πρέπει να βλέπετε την ένδειξη **0,00**, που σημαίνει ότι η ΦΤΜ είναι έτοιμη για έκδοση αποδείξεων.
- Τοποθετήστε χαρτοταινία πελάτη σύμφωνα με τις οδηγίες της παραγράφου 1.7.

### **1.4.2. Πραγματοποίηση πωλήσεων σε τμήμα**

- Για πώληση σε τμήμα, πατήστε:
- <ΠΟΣΟ> + <ΠΛΗΚΤΡΟ ΤΜΗΜΑΤΟΣ>
- Επαναλάβετε για όσες πωλήσεις επιθυμείτε.
- Κλείστε την απόδειξη με <ΜΕΤΡΗΤΑ>.

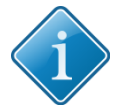

*Συμβουλή 1: Τα ποσά εισάγονται είτε με τα δύο δεκαδικά ψηφία τους (χωρίς υποδιαστολή) είτε με υποδιαστολή και όσα δεκαδικά απαιτούνται. Παράδειγμα, για 2€, πατήστε <2><0><0> ή <2><.><0>, για 3.3 ευρώ πατήστε <3><3><0> ή <3><.><3>.*

*Συμβουλή 2: Τα πλήκτρα τμημάτων είναι τα <ΤΜ 1/7>, <ΤΜ 2/8>, <ΤΜΗΜΑ 3/9>, <ΤΜΗΜΑ 4/10>, <ΤΜΗΜΑ 5/11>, <ΤΜΗΜΑ 6/12>. Για επιλογή των τμημάτων 1 έως 6, απλά πατάτε το πλήκτρο του αντίστοιχου τμήματος. Για επιλογή των τμημάτων 7 έως 12, πρέπει να προηγηθεί το πλήκτρο <ΕΠΙΠΕΔΟ (F)>.*

### *Εργοστασιακός προγραμματισμός τμημάτων:*

*Τμήμα 1 ΦΠΑ Α: 6% Τμήμα 2 ΦΠΑ Β: 13% Τμήμα 3 ΦΠΑ Γ: 24% Τμήμα 4 ΦΠΑ Δ: 36% Τμήμα 5 ΦΠΑ Ε: 0%*

### **ΠΑΡΑΔΕΙΓΜΑ ΠΩΛΗΣΗΣ:**

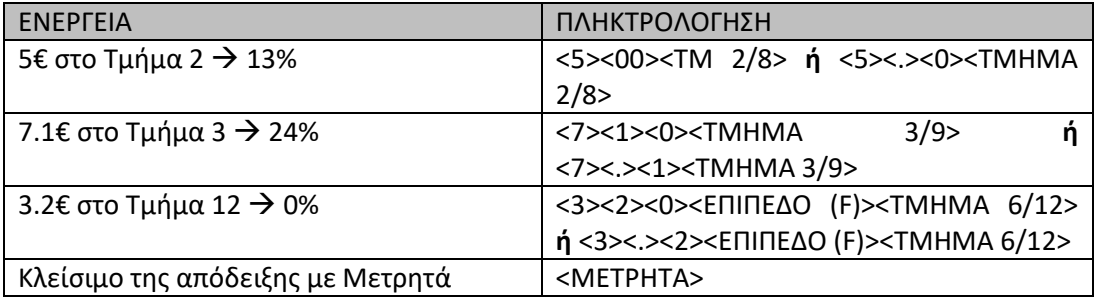

### **1.4.3. Έκδοση Ζ**

- Πατήστε το πλήκτρο <ON/OFF ΕΞΟΔΟΣ> μία φορά για να μπείτε στο βασικό μενού της μηχανής.
- Θα είναι επιλεγμένη η επιλογή «ΗΜΕΡΗΣΙΑ ΚΙΝΗΣΗ Ζ»
- Πατήστε <ΜΕΤΡΗΤΑ>
- Μετά το τέλος της εκτύπωσης του Ζ, εμφανίζεται μήνυμα που ζητά την επιβεβαίωση της μεταφοράς των δελτίων «Βεβαιώνεται η μεταφορά των δελτίων?».
	- o Για την ολοκλήρωση του Ζ, πατήστε <ΜΕΤΡΗΤΑ>.
	- o Μετά την επιβεβαίωση της μεταφοράς των δεδομένων εκτυπώνεται σχετικό μήνυμα στον εκτυπωτή της μηχανής και η μηχανή επανέρχεται σε λειτουργία ΠΩΛΗΣΕΩΝ.
- Φυλάξετε όλη την εκτύπωση του Ζ, του Δελτίου Υπογραφής Ημερήσιων Δεδομένων και την επιβεβαίωση μεταφοράς του Ηλεκτρονικού Ημερολογίου σε ασφαλές μέρος για λογιστική και φορολογική χρήση.

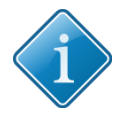

### **Συμβουλή:**

Υπάρχει η δυνατότητα άμεσης έκδοσης του δελτίου ημερήσιας κίνησης Ζ από τη λειτουργία ΠΩΛΗΣΕΩΝ, πατώντας 99 + <ΜΕΡΙΚΟ ΣΥΝΟΛΟ> ή 501 + <ΜΕΡΙΚΟ ΣΥΝΟΛΟ>

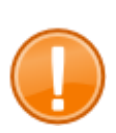

### *Σημαντικό:*

*Όταν ζητείται η επιβεβαίωση μεταφοράς του Ηλεκτρονικού Ημερολογίου, έχετε τη δυνατότητα να ελέγξετε την ορθή μεταφορά όλων των ημερήσιων δεδομένων στην εξωτερική SD κάρτα. Στη συνέχεια πατήστε το πλήκτρο <ΜΕΤΡΗΤΑ> για να επιβεβαιώσετε την ορθή μεταφορά του ηλεκτρονικού ημερολογίου.*

### **1.4.4. Έκδοση Χ**

- Πατήστε το πλήκτρο <ΕΞΟΔΟΣ> για να μπείτε στο βασικό μενού της μηχανής.
- Με το πλήκτρο  $\rightarrow$  επιλέξτε το «ΑΝΑΦΟΡΕΣ Χ»
- Πατήστε <ΜΕΤΡΗΤΑ>.
- Ξαναπατήστε <ΜΕΤΡΗΤΑ> στην επιλογή <ΑΝΑΦΟΡΑ Χ>
- Μετά το τέλος του Χ, πατήστε <ON/OFF ΕΞΟΔΟΣ>, επιλέξτε με τα  $\leftarrow$ / $\rightarrow$ «ΠΩΛΗΣΕΙΣ» και πατήστε <ΜΕΤΡΗΤΑ>, για να μπείτε σε λειτουργία πωλήσεων.

### <span id="page-10-0"></span>**1.5. ΟΔΗΓΙΕΣ ΑΡΧΙΚΗΣ ΕΓΚΑΤΑΣΤΑΣΗΣ**

- Συνδέστε το φορτιστή της μηχανής σε πρίζα 220V.
- Μη συνδέετε στην ίδια πρίζα άλλες συσκευές και κυρίως τέτοιες που στιγμιαία απαιτούν σημαντική ισχύ (εκκινήσεις μοτέρ ψυκτών κλπ)
- Μην τοποθετείτε τη μηχανή δίπλα σε συσκευές που εκπέμπουν υψηλή θερμοκρασία (φούρνους, ψησταριές) ώστε να τηρούνται τα θερμοκρασιακά όρια λειτουργίας της μηχανής.

# <span id="page-10-1"></span>**1.6. ΜΕΓΙΣΤΕΣ ΤΙΜΕΣ ΑΘΡΟΙΣΤΩΝ**

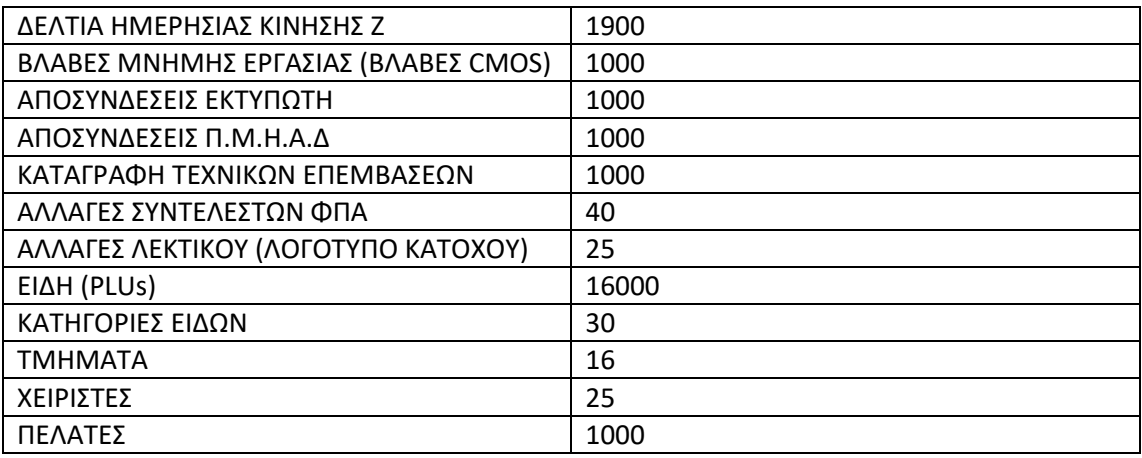

## <span id="page-10-2"></span>**1.7. ΤΟΠΟΘΕΤΗΣΗ ΧΑΡΤΟΤΑΙΝΙΑΣ**

Ο εκτυπωτής είναι **θερμικός, easy load** (εύκολης εισαγωγής χαρτοταινίας) και υποστηρίζει ρολά θερμικού τύπου διαστάσεων **57mm πλάτους x 48mm (max) διαμέτρου**.

Για να τοποθετήσετε τη χαρτοταινία,

- Ανασηκώστε το καπάκι (περίβλημα) του εκτυπωτή ξεκουμπώνοντάς το από το πίσω μέρος.
- Τοποθετήστε το ρολό του θερμικού χαρτιού στην ειδική θέση τραβώντας την άκρη του προς το μέρος σας.
- Πατήστε το καπάκι προς τα κάτω μέχρι να ακουστεί το χαρακτηριστικό κλικ.
- Πατήστε το πλήκτρο προώθησης του χαρτιού μερικές φορές.

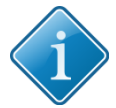

### *Συμβουλή:*

*Σε περίπτωση που ο εκτυπωτής δεν τυπώνει, πιθανόν να έχετε τοποθετήσει ανάποδα τα ρολά θερμικού χαρτιού. Επαναλάβετε τη διαδικασία, αντιστρέφοντας την πλευρά των ρολών.*

### <span id="page-11-0"></span>**1.8. ΔΙΑΤΑΞΗ ΠΛΗΚΤΡΟΛΟΓΙΟΥ – ΠΕΡΙΓΡΑΦΗ ΛΕΙΤΟΥΡΓΙΩΝ**

Το πληκτρολόγιο της μηχανής αποτελείται από 30 πλήκτρα (12 αριθμητικά και 18 λειτουργικά) με τα παρακάτω ονόματα και διάταξη:

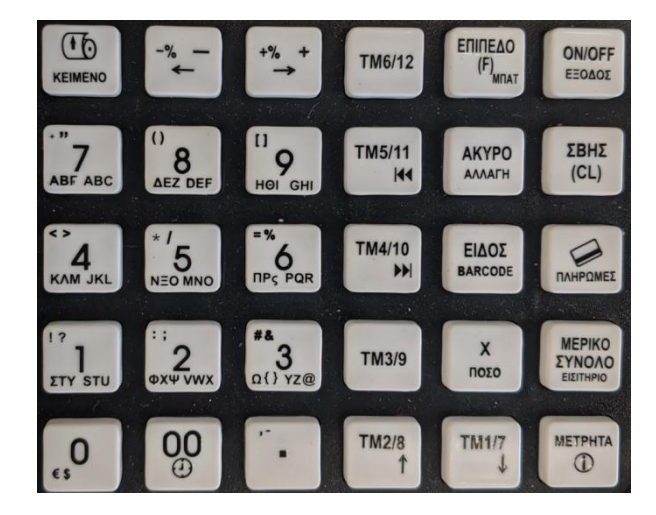

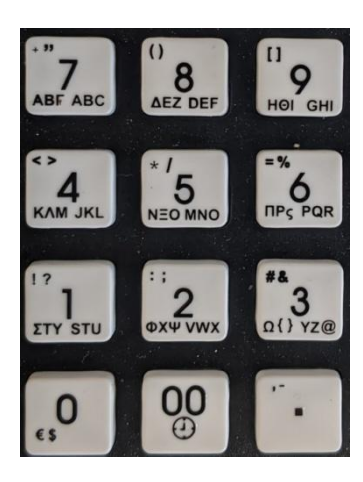

Το **αριθμητικό πληκτρολόγιο (0…9)** χρησιμοποιείται για την εισαγωγή ποσοτήτων, ποσών και αριθμών, καθώς και κειμένου σε λειτουργία προγραμματισμού. Το πλήκτρο <00> εισάγει 2 συνεχή μηδενικά ή το κενό (space) σε λειτουργία εισαγωγής κειμένου. Επίσης σε συνδυασμό με το πλήκτρο F εμφανίζει την τρέχουσα ώρα και ημερομηνία.

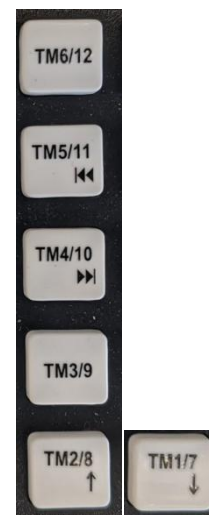

Τα **πλήκτρα των τμημάτων** χρησιμοποιούνται για τα αντίστοιχα τμήματα 1-6 και 7-12 σε συνδυασμό με το πλήκτρο <επιπεδο (F)>.

Όταν βρίσκεστε σε κάποιο μενού, τα πλήκτρα <ΤΜ 1/7> και <ΤΜΗΜΑ 2/8> χρησιμοποιούνται και ως ΠΡΟΗΓΟΥΜΕΝΗ ΕΠΙΛΟΓΗ και ΕΠΟΜΕΝΗ ΕΠΙΛΟΓΗ αντίστοιχα.

Με τη ρύθμιση των αντίστοιχων παραμέτρων, τα πλήκτρα -% , +% μπορούν επίσης να μετατραπούν σε τμήματα 13/14 και 15/16 άρα υποστηρίζονται 8 τμήματα σε πρώτο επίπεδο και συνολικά 16

**ON/OFF** ΕΞΟΔΟΣ

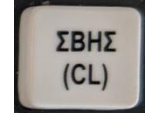

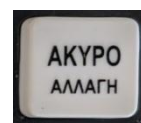

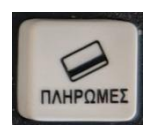

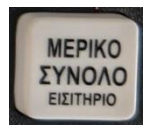

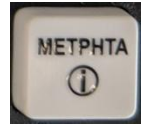

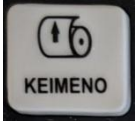

Το διπλανό πλήκτρο:

Με σβηστή τη μηχανή, πατώντας το στιγμιαία, ενεργοποιεί τη μηχανή.

Με αναμμένη τη μηχανή, πατώντας το στιγμιαία, χρησιμοποιείται για να βγούμε από την επιλογή/μενού/πρόγραμμα που βρισκόμαστε σαν ESC. Πατώντας το παρατεταμένα, απενεργοποιεί τη λειτουργία της μηχανής.

Το πλήκτρο **<ΣΒΗΣ (CL)>** χρησιμοποιείται συνήθως για ακύρωση ενέργειας ή για τον καθαρισμό της οθόνης.

Το πλήκτρο **<ΑΚΥΡO/ΑΛΛΑΓΗ>** χρησιμοποιείται (σε συνδυασμό με άλλα πλήκτρα) για τις λειτουργίες Ακύρωση Απόδειξης, Διόρθωση και Αλλαγή.

Το πλήκτρο **< >** χρησιμοποιείται για την πληρωμή με κάρτα κατά την έκδοση της απόδειξης. Σε συνδυασμό με το πλήκτρο <ΕΠΙΠΕΔΟ (F), χρησιμοποιείται για την επιλογή επιπλέον τρόπων πληρωμής (πχ επιταγή κλπ).

Επίσης, όταν βρίσκεστε σε κάποιο μενού χρησιμοποιείται ως ΠΑΝΩ (προηγούμενη επιλογή)

Το πλήκτρο <**ΜΕΡΙΚΟ ΣΥΝΟΛΟ/ΕΙΣΙΤΗΡΙΟ** > χρησιμοποιείται για την εμφάνιση και εκτύπωση του μερικού συνόλου της απόδειξης.

Σε συνδυασμό με το πλήκτρο <ΕΠΙΠΕΔΟ (F)> για την πώληση εισιτηρίου.

Το πλήκτρο <**ΜΕΤΡΗΤΑ**>, στη λειτουργία πωλήσεων χρησιμοποιείται για να «κλείσει» μια απόδειξη με τρόπο πληρωμής Μετρητά, ενώ σε όλα τα υπόλοιπα mode λειτουργίας της μηχανής, επέχει τη λειτουργικότητα του πλήκτρου 'Enter', δηλαδή είσοδο σε προγραμματισμό, επιβεβαίωση κλπ.

Πατώντας <ΜΕΤΡΗΤΑ>, στη λειτουργία πωλήσεων χωρίς να έχουμε ανοιχτή απόδειξη χρησιμοποιείται για να παραχθεί αντίγραφο της τελευταίας απόδειξης.

Σε συνδυασμό με το πλήκτρο <F>, εμφανίζει στην οθόνη το συνολικό τζίρο από το τρέχον Ζ.

Το πλήκτρο **<ΠΡ.ΧΑΡΤΙΟΥ/ΕΚΤΥΠΩΤΗΣ>** προωθεί τη χαρτοταινία του εκτυπωτή και σε mode προγραμματισμού, εκτυπώνει τον τρέχοντα προγραμματισμό.

Σε συνδυασμό με το πλήκτρο <ΕΠΙΠΕΔΟ (F)> χρησιμοποιείται για την εισαγωγή ελεύθερου κειμένου (σχολίων) είτε μετά από κάθε είδος, ή αν προηγηθεί η χρήση του πλήκτρου <ΜΕΡΙΚΟ ΣΥΝΟΛΟ>, για την εισαγωγή σχολίων μετά το τέλος της απόδειξης.

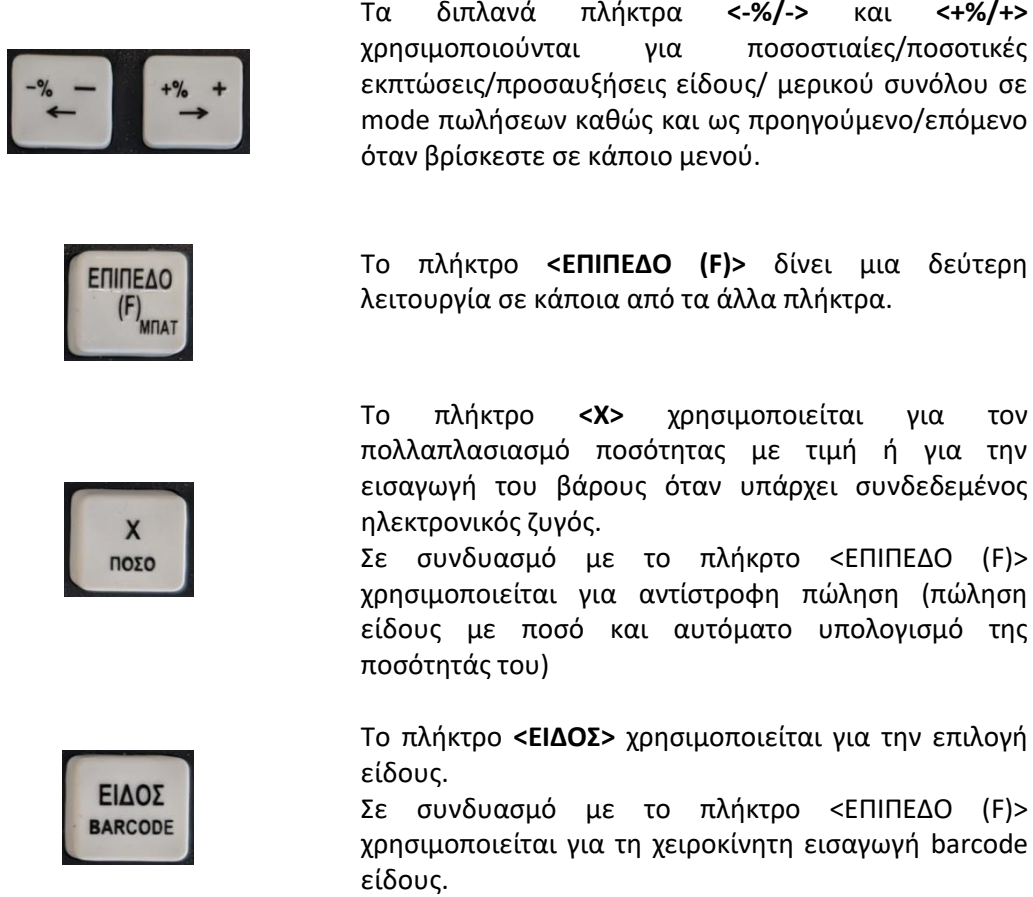

### <span id="page-13-0"></span>**1.9. MENU ΚΑΙ MODE ΛΕΙΤΟΥΡΓΙΑΣ**

Στο βασικό μενού της ταμειακής μηχανής, στο οποίο μεταβαίνουμε από τις πωλήσεις πατώντας μία φορά το πλήκτρο **<ON/OFF ΕΞΟΔΟΣ>**, περιλαμβάνονται τα ακόλουθα mode λειτουργίας της.

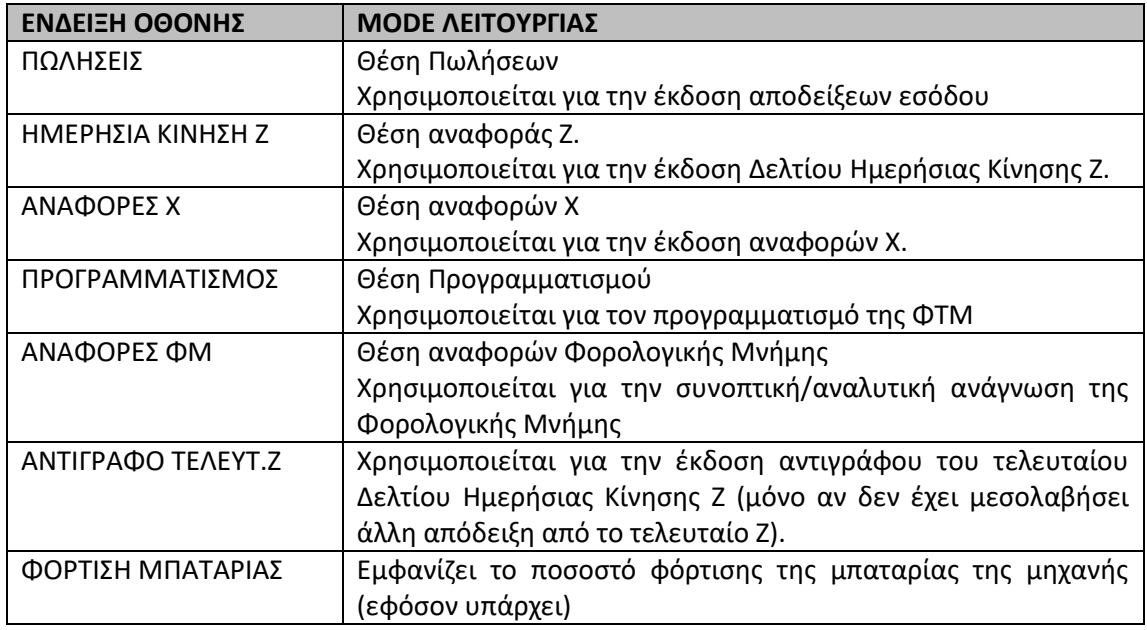

- Για την επιλογή mode λειτουργίας, χρησιμοποιήστε τα πλήκτρα < $\leftrightarrow$  και < $\rightarrow$ >ή <↑> και <↓>. Το αντίστοιχο βελάκι μετακινείται στην επιλεγμένη λειτουργία.
- Για να μπείτε σε ένα mode λειτουργίας πατήστε **<ΜΕΤΡΗΤΑ>.**
- Για την είσοδο στο **mode Προγραμματισμού**, η μηχανή ζητάει τον **κωδικό** του χειριστή. Εξ ορισμού, είναι προγραμματισμένος ο ΧΕΙΡΙΣΤΗΣ 1 με κωδικό 1. Για να εισέλθετε ως ΧΕΙΡΙΣΤΗΣ 1, πατήστε **<1><ΜΕΤΡΗΤΑ>.** Για εξειδικευμένες λειτουργίες προγραμματισμού, απαιτείται ο κωδικός τεχνικού.
- Για να μεταβείτε στο βασικό μενού της μηχανής από οποιοδήποτε σημείο του μενού της βρίσκεστε, αρκεί να πατήσετε το πλήκτρο <**ON/OFF ΕΞΟΔΟΣ**> όσες φορές χρειάζεται για να φτάσετε στο αρχικό επίπεδο (βασικό μενού).

# <span id="page-15-0"></span>**2. ΠΩΛΗΣΕΙΣ (Πωλήσεις – Έκδοση αποδείξεων/Τιμολογίων)**

## <span id="page-15-1"></span>**2.1. ΠΩΛΗΣΗ ΣΕ ΤΜΗΜΑ (ΑΘΡΟΙΣΤΗ) ΧΩΡΙΣ ΠΡΟΚΑΘΟΡΙΣΜΕΝΗ ΤΙΜΗ**

Η πώληση σε τμήματα προϋποθέτει τον αρχικό προγραμματισμό των τμημάτων. Για να κάνετε πώληση σε τμήμα πληκτρολογήστε:

**<Ποσό><ΠΛΗΚΤΡΟ ΤΜΗΜΑΤΟΣ>**

### **Παράδειγμα πώλησης**

Το ΤΜΗΜΑ 2 έχει περιγραφή ΤΡΟΦΙΜΑ Το ΤΜΗΜΑ 8 έχει περιγραφή ΑΛΚΟΟΛΟΥΧΑ Ο χειριστής καταχωρεί 3,30€ ΤΡΟΦΙΜΑ και 6,00 ΑΛΚΟΟΛΟΥΧΑ

### **Πληκτρολόγηση**

- <3> <3> <0> <ΤΜ 2/8> **ή** <3> < . > <3> <ΤΜ 2/8>
- <6> <00> <ΕΠΙΠΕΔΟ (F)> <ΤΜ 2/8> ή <6> <.> <0> <ΕΠΙΠΕΔΟ (F)> <ΤΜ 2/8>
- <ΜΕΤΡΗΤΑ>

### <span id="page-15-2"></span>**2.2. ΠΩΛΗΣΗ ΣΕ ΤΜΗΜΑ (ΑΘΡΟΙΣΤΗ) ΜΕ ΠΡΟΚΑΘΟΡΙΣΜΕΝΗ ΤΙΜΗ**

Η μηχανή έχει τη δυνατότητα χρησιμοποίησης τμημάτων με προκαθορισμένη τιμή και περιγραφή. Έτσι, εφόσον έχει προγραμματιστεί προκαθορισμένη τιμή, πατώντας μόνο το πλήκτρο του Τμήματος, εκτυπώνεται η περιγραφή και η προκαθορισμένη τιμή.

### <span id="page-15-3"></span>**2.3. ΠΩΛΗΣΗ ΜΕ ΕΠΑΝΑΛΗΨΗ ΚΑΤΑΧΩΡΗΣΗΣ**

Σε περίπτωση πώλησης περισσότερων του ενός ίδιων προϊόντων, εκτός από τον πολλαπλασιασμό της ποσότητας επί την αξία, μπορείτε να κάνετε χρήση της **επανάληψης** της τελευταίας καταχώρησης, εκτελώντας την πώληση μία φορά και πατώντας επαναλαμβανόμενα (όσες φορές θέλετε) το ίδιο πλήκτρο του τμήματος.

### <span id="page-16-0"></span>**2.4. ΠΩΛΗΣΗ ΕΙΔΩΝ**

Η πώληση ειδών προϋποθέτει τον προγραμματισμό των ειδών πριν τη χρήση τους. Η μηχανή έχει τη δυνατότητα προγραμματισμού 16000 ειδών. Για να κάνετε πώληση είδους πληκτρολογήστε:

**<Κωδικό Είδους><ΕΙΔΟΣ>**

### **Παράδειγμα πώλησης**

Έχουν προγραμματιστεί τα: Είδος 1 με περιγραφή ΠΑΤΑΤΕΣ και τιμή 3,3€ Είδος 3 με περιγραφή VODKA και τιμή 6€ Είδος 22 με περιγραφή ΚΑΠΝΟΣ 7,3€

### **Πληκτρολόγηση**

Εάν θυμάστε τους κωδικούς των ειδών πληκτρολογείτε τον **αριθμό του είδους και το πλήκτρο <ΕΙΔΟΣ>**. Για το πιο πάνω παράδειγμα:

<1> <ΕΙΔΟΣ> <3> <ΕΙΔΟΣ> <2> <2> <ΕΙΔΟΣ>

Εάν δε θυμάστε τους κωδικούς των ειδών απ' έξω μπορείτε να **επιλέξετε** ένα από τα προγραμματισμένα είδη πληκτρολογώντας: **<ΕΙΔΟΣ>** για είσοδο στη λίστα των ειδών **<↓> ή <↑>** για εύρεση συγκεκριμένου είδους **<ΕΙΔΟΣ> ή <ΜΕΤΡΗΤΑ>** για επιλογή

### <span id="page-16-1"></span>**2.5. ΠΩΛΗΣΗ ΕΙΔΟΥΣ ΜΕ ΔΙΑΦΟΡΕΤΙΚΗ ΤΙΜΗ ΑΠΟ ΤΗΝ ΠΡΟΓΡΑΜΜΑΤΙΣΜΕΝΗ**

Η ταμειακή μηχανή σας δίνει τη δυνατότητα να αλλάξετε την τιμή ενός προγραμματισμένου είδους τη στιγμή της πώλησης.

Εισάγετε τη **νέα τιμή** και επιβεβαιώστε με το πλήκτρο <**ΑΚΥΡΩΣΗ**>.

Επιλέξτε το είδος με έναν από τους τρόπους που αναφέρονται στην προηγούμενη παράγραφο.

### <span id="page-16-2"></span>**2.6. ΠΩΛΗΣΗ ΕΙΔΩΝ ΜΕ ΧΡΗΣΗ BARCODE SCANNER**

Αν ο κωδικός barcode έχει προγραμματιστεί, μπορείτε να πουλήσετε το συγκεκριμένο είδος απλά **σκανάροντας το barcode** του με ένα scanner που έχετε συνδέσει στη μηχανή.

Αν το scanner δεν μπορεί να διαβάσει τον κωδικό barcode, μπορείτε να τον εισάγετε χειροκίνητα πατώντας

**<ΕΠΙΠΕΔΟ (F)(> <ΕΙΔΟΣ> <ΚΩΔΙΚΟΣ> <ΜΕΤΡΗΤΑ>**

# <span id="page-17-0"></span>**2.7. ΠΩΛΗΣΗ ΕΙΔΟΥΣ/ΤΜΗΜΑΤΟΣ ΜΕ ΠΟΣΟΤΗΤΑ Η ΒΑΡΟΣ ΑΠΟ ΗΛΕΚΤΡΟΝΙΚΗ ΖΥΓΑΡΙΑ**

Έχετε τη δυνατότητα να εισάγετε την ποσότητα του αγαθού προς πώληση. Απλά πληκτρολογήστε:

### **<Ποσότητα από το αριθμητικό πληκτρολόγιο (μέχρι 3 δεκαδικά)> < Χ >**

Στη συνέχεια κάνετε την πώληση σε τμήμα/είδος με έναν από τους τρόπους που περιγράφονται στις προηγούμενες παραγράφους.

Εάν έχετε **συνδεδεμένη και ηλεκτρονική ζυγαριά**, πατώντας απλά το πλήκτρο **<Χ>** στην οθόνη της μηχανής εμφανίζεται το βάρος του αγαθού που βρίσκεται στη ζυγαριά.

# <span id="page-17-1"></span>**2.8. ΠΩΛΗΣΗ ΜΕ ΑΝΤΙΣΤΡΟΦΟ ΥΠΟΛΟΓΙΣΜΟ ΠΟΣΟΤΗΤΑΣ**

Υπάρχει η δυνατότητα πώλησης με τη χρήση του τελικού ποσού του προϊόντος και της τιμής μονάδας, όπου η μηχανή υπολογίζει αυτόματα την ποσότητα.

Προϋπόθεση είναι να έχει προγραμματιστεί κάποιο είδος με την αντίστοιχη τιμή μονάδας.

Για παράδειγμα, έστω ότι έχει προγραμματιστεί το Είδος 1 με περιγραφή ΚΑΥΣΙΜΟ, με τιμή μονάδος 1,649 και θέλετε να κάνετε πώληση 20,00€ καυσίμου.

Πατήστε:

- **<20.00>**
- **<ΕΠΙΠΕΔΟ (F)><X/ΠΟΣΟ>.** Θα εμφανιστεί η ένδειξη ΠΟΣΟ=20,00
- **<1><ΕΙΔΟΣ>**
- Η μηχανή θα υπολογίσει την ποσότητα του είδους διαιρώντας την τελική αξία με την τιμή μονάδος.

# <span id="page-17-2"></span>**2.9. ΥΠΟΛΟΓΙΣΜΟΣ ΡΕΣΤΩΝ**

Η μηχανή έχει τη δυνατότητα υπολογισμού ρέστων.

Για να υπολογίσετε τα ρέστα, πριν κλείσετε την απόδειξη, εισάγετε το **ποσό που σας έδωσε** ο πελάτης και στη συνέχεια πατήστε **<ΜΕΤΡΗΤΑ>**. Στη νόμιμη απόδειξη που θα τυπωθεί θα φαίνεται και το ποσό των ρέστων.

### <span id="page-18-0"></span>**2.10. ΠΩΛΗΣΕΙΣ ΜΕ ΕΚΠΤΩΣΗ/ΠΡΟΣΑΥΞΗΣΗ**

Η μηχανή έχει τη δυνατότητα διαχείρισης πωλήσεων με έκπτωση/προσαύξηση τόσο ποσοστιαίας όσο και ποσοτικής, είτε επί ενός συγκεκριμένου αγαθού είτε επί του μερικού συνόλου της απόδειξης.

# Οι **ποσοστιαίες εκπτώσεις/προσαυξήσεις** επί συγκεκριμένου **είδους** γίνονται με τα πλήκτρα

**<Ποσοστό> < -%> ή < +%>** αντίστοιχα**.**

Οι **ποσοτικές εκπτώσεις/προσαυξήσεις** επί συγκεκριμένου **είδους** γίνονται με το συνδυασμό πλήκτρων **<Ποσό> <ΕΠΙΠΕΔΟ (F)> < -%/-> ή <+%/+>** αντίστοιχα.

Για **εκπτώσεις/προσαυξήσεις επί του μερικού συνόλου**, πριν από τις παραπάνω πληκτρολογήσεις πρέπει να **προηγηθεί το <ΜΕΡΙΚΟ ΣΥΝΟΛΟ>**.

### **Παράδειγμα ποσοστιαίας έκπτωσης είδους.**

Ένας πελάτης αγοράζει ΡΟΥΧΑ αξίας 35€ με έκπτωση 30% και ΥΠΟΔΗΜΑΤΑ αξίας 90€ με κανονική τιμή.

### **Πληκτρολόγηση**

<3> <5> <00> <ΤΜΗΜΑ ΡΟΥΧΑ> <3> <0> < -%> <9> <0> <00> <ΤΜΗΜΑ ΥΠΟΔΗΜΑΤΑ> <ΜΕΤΡΗΤΑ>

### **Παράδειγμα ποσοτικής προσαύξησης επί του μερικού συνόλου**

Σε ένα κατάστημα υπάρχει προσαύξηση 5,5€ ανεξαρτήτως κατανάλωσης λόγω δώρου εορτών. Ένας πελάτης παίρνει 20€ ΤΡΟΦΙΜΑ και 10€ ΑΛΚΟΟΛΟΥΧΑ

#### **Πληκτρολόγηση**

<2> <0> <00> <ΤΜΗΜΑ ΤΡΟΦΙΜΑ> <1> <0> <00> <ΑΛΚΟΟΛΟΥΧΑ> <ΜΕΡΙΚΟ ΣΥΝΟΛΟ>  $<5$  >  $<5$  >  $<0$  >  $<$  F >  $<+$ %/+ > <ΜΕΤΡΗΤΑ>

### *Σημαντικό:*

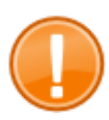

- 1. Δεν επιτρέπεται έκπτωση/προσαύξηση είδους σε έκπτωση/προσαύξηση είδους.
- 2. Δεν επιτρέπεται έκπτωση/προσαύξηση μερικού συνόλου σε έκπτωση/προσαύξηση μερικού συνόλου.

# <span id="page-19-0"></span>**2.11. ΑΚΥΡΩΣΕΙΣ (ΕΙΔΟΥΣ/ΑΠΟΔΕΙΞΗΣ)**

Η μηχανή δίνει τη δυνατότητα ακύρωσης είτε κάποιας προηγούμενης πώλησης (δυνατότητα άμεσης ή προηγούμενης διόρθωσης λανθασμένης πώλησης), είτε ολόκληρης της απόδειξης. Η ακύρωση είδους/απόδειξης πρέπει να γίνει πριν το κλείσιμο της απόδειξης.

Για την ακύρωση, πατήστε το πλήκτρο **<ΑΚΥΡO>**. Στην οθόνη της μηχανής φαίνεται **«ΔΙΟΡΘΩΣΗ-ΕΠΙΛΕΞΤΕ»**

- Αν πατήσετε **<ΜΕΤΡΗΤΑ>** ακυρώνετε την τελευταία πώληση.
- Αν επιθυμείτε να ακυρώσετε συγκεκριμένη προηγούμενη πώληση, επιλέξτε την πώληση με τα πλήκτρα **<↑> και <↓>**. Η συγκεκριμένη πώληση επισημαίνεται στην οθόνη της μηχανής. Επιβεβαιώστε την ακύρωση με **<ΜΕΤΡΗΤΑ>.**
- Πατώντας **<ΑΚΥΡO>,** ακυρώνετε ολόκληρη την απόδειξη.

# <span id="page-19-1"></span>**2.12. ΑΛΛΑΓΗ**

Η μηχανή επιτρέπει την αλλαγή αγαθών που έχουν πωληθεί σε προηγούμενη απόδειξη, με αγαθά που ανήκουν στην **ίδια φορολογική κατηγορία** με **ίδια ή υψηλότερη τιμή**.

Για αλλαγή ενός είδους:

Κάνετε την πώληση του νέου είδους με τιμή ίση ή μεγαλύτερη από το παλιό.

# Πατήστε **<ΕΠΙΠΕΔΟ (F)> <ΑΚΥΡΟ/ΑΛΛΑΓΗ>**

Εισάγετε το παλιό είδος (τιμή και τμήμα που ανήκει).

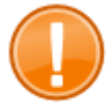

# *Σημαντικό:*

Δεν επιτρέπεται έκπτωση μερικού συνόλου σε απόδειξη που περιέχει αλλαγές.

# <span id="page-19-2"></span>**2.13. ΠΩΛΗΣΗ ΕΙΣΙΤΗΡΙΟΥ**

Υποστηρίζεται η δυνατότητα πώλησης εισιτηρίου με την παρακάτω αλληλουχία χειρισμών.

Κάντε πρώτα την πώληση των προιόντων που θέλετε και

Εισάγετε ποσότητα εισιτηρίου (μέγιστο 15). Αν παραλειφθεί αυτό το βήμα υπολογίζεται ποσότητα 1.

# Πατήστε το πλήκτρο **<Χ>**

Εισάγετε την τιμή μονάδας του εισιτηρίου

# Πατήστε **<ΕΠΙΠΕΔΟ (F)> < ΜΕΡΙΚΟ ΣΥΝΟΛΟ/ΕΙΣΙΤΗΡΙΟ >**

Η μηχανή αφαιρεί αναλογικά την τιμή του εισιτηρίου από όλα τα είδη/τμήματα/κατηγορίες ΦΠΑ που υπάρχουν στη συγκεκριμένη απόδειξη.

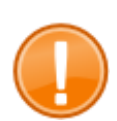

*Σημαντικό:*

Η συνολική τιμή των εισιτηρίων δεν μπορεί να υπερβαίνει το συνολικό ποσό της απόδειξης, αφού το συνολικό ποσό της απόδειξης πρέπει υποχρεωτικά να είναι μεγαλύτερο ή ίσο του 0.

# <span id="page-20-0"></span>**2.14. ΕΙΣΑΓΩΓΗ ΑΡΙΘΜΟΥ ΚΑΡΤΑΣ ΑΠΟΔΕΙΞΕΩΝ ΠΕΛΑΤΗ**

Προαιρετικά μπορείτε να εισάγετε τον αριθμό της κάρτας αποδείξεων πελάτη με 2 τρόπους:

Είτε όταν επιλέξετε κάποιο τρόπο πληρωμής (θα πρέπει να είναι ενεργοποιημένη η αντίστοιχη παράμετρος στον προγραμματισμό)

Αν πατήσετε κατά τη διάρκεια έκδοσης της απόδειξης τα πλήκτρα **<ΕΠΙΠΕΔΟ (F)> <ΣΒΗΣ/CL>**

Για να καταχωρήσετε τον αριθμό κάρτας πελάτη, είτε σκανάρετε την κάρτα πελάτη στην ειδική εξωτερική συσκευή, είτε εισάγετε χειροκίνητα τον αριθμό και πατάτε το πλήκτρο **<ΜΕΤΡΗΤΑ>**

# <span id="page-20-1"></span>**2.15. ΚΛΕΙΣΙΜΟ ΑΠΟΔΕΙΞΗΣ – ΤΡΟΠΟΙ ΠΛΗΡΩΜΗΣ**

Η μηχανή έχει τη δυνατότητα διαχείρισης εισπράξεων είτε με μετρητά, είτε με κάρτα, είτε με επιταγή, είτε με κάποιον άλλο τρόπο πληρωμής που θα επιλέξει ο χρήστης.

Επίσης, υπάρχει η δυνατότητα χρήσης περισσότερων του ενός τρόπων πληρωμής σε μία απόδειξη.

Οι διαφορετικοί τρόποι πληρωμής καταγράφονται στο δελτίο ημερήσιας κίνησης Ζ.

Για να επιλέξετε ως τρόπο πληρωμής τα μετρητά, απλά κλείστε την απόδειξη πατώντας το πλήκτρο **<ΜΕΤΡΗΤΑ>**

Για να επιλέξετε ως τρόπο πληρωμής την κάρτα, κλείστε την απόδειξη πατώντας το πλήκτρο **< >**

Για να επιλέξετε οποιονδήποτε άλλο τρόπο πληρωμής: <Προαιρετικά εισάγετε το **ποσό** που θα πληρωθεί με το συγκεκριμένο τρόπο πληρωμής> Πατήστε τα πλήκτρα **<ΕΠΙΠΕΔΟ(F)> < >**

Επιλέξτε τρόπο πληρωμής με **< ↓> ή < ↑>** Επιβεβαιώστε με **<ΜΕΤΡΗΤΑ>**

### **Παράδειγμα**

Ένας πελάτης αγοράζει έναν υπολογιστή αξίας 800€ και επιθυμεί να τον εξοφλήσει με μία ΕΠΙΤΑΓΗ 250€, 450€ με ΚΑΡΤΑ και τα υπόλοιπα με ΜΕΤΡΗΤΑ.

### **Πληκτρολόγηση**

<8><00><00><ΤΜΗΜΑ ΥΠΟΛΟΓΙΣΤΕΣ>  $<2><5><0><00> (F) $><$$ Επιλογή τρόπου πλ. ΕΠΙΤΑΓΗ + <ΜΕΤΡΗΤΑ>  $<4><5><0><00><$ <ΜΕΤΡΗΤΑ>

### <span id="page-21-0"></span>**2.16. ΕΙΣΠΡΑΞΗ/ΠΛΗΡΩΜΗ ΕΝΑΝΤΙ**

Πριν την έναρξη μιας απόδειξης πληκτρολογήστε:

Το **ποσό** που θέλετε να βάλετε/βγάλετε από το ταμείο **<+%> ή <-%>** για ΕΙΣΠΡΑΞΗ/ΠΛΗΡΩΜΗ ΕΝΑΝΤΙ αντίστοιχα.

Η απόδειξη που εκδίδεται από την ταμειακή μηχανή αναγράφει «ΤΟ ΠΑΡΟΝ ΔΕΝ ΑΠΟΤΕΛΕΙ ΦΟΡΟΛΟΓΙΚΗ ΑΠΟΔΕΙΞΗ» καθώς η απόδειξη αυτή δεν αποτελεί συνοδευτικό πώλησης αγαθών.

### <span id="page-21-1"></span>**2.17. ΑΛΛΑΓΗ ΧΕΙΡΙΣΤΗ**

Εξ ορισμού, είναι επιλεγμένος ο ΧΕΙΡΙΣΤΗΣ 1 και δεν είναι δυνατή η αλλαγή χειριστή. Για να είναι δυνατή η αλλαγή χειριστή θα πρέπει η παράμετρος **ΧΕΙΡΙΣΤΗΣ (0/1)** να γίνει **1** (βλ. §6.2).

Η μηχανή έχει τη δυνατότητα προγραμματισμού έως 25 χειριστών, ο καθένας από τους οποίους έχει το δικό του όνομα και κωδικό. Εξ ορισμού, ο κωδικός χειριστή είναι ίδιος με τον αριθμό χειριστή (πχ: ΧΕΙΡΙΣΤΗΣ1, κωδ:1, ΧΕΙΡΙΣΤΗΣ2, κωδ:2 κοκ).

Για να αλλάξετε χειριστή (εάν η παράμετρος ΧΕΙΡΙΣΤΗΣ(0/1) είναι 1) πατήστε:

**<ON/OFF ΕΞΟΔΟΣ>** Εισάγετε τον **κωδικό** του χειριστή **<ΜΕΤΡΗΤΑ>**

### <span id="page-22-0"></span>**2.18. ΑΝΟΙΓΜΑ ΣΥΡΤΑΡΙΟΥ**

Εφόσον υπάρχει συνδεδεμένο συρτάρι στη μηχανή, αυτό ανοίγει μετά το κλείσιμο κάθε απόδειξης και στις περιπτώσεις είσπραξης/πληρωμής έναντι.

Επίσης, μπορείτε να ανοίξετε το συρτάρι όταν βρίσκεστε σε mode ΠΩΛΗΣΕΩΝ πατώντας το πλήκτρο **<ΜΕΡΙΚΟ ΣΥΝΟΛΟ>.**

### <span id="page-22-1"></span>**2.19. ΕΠΑΝΑΚΤΥΠΩΣΗ ΤΕΛΕΥΤΑΙΑΣ ΑΠΟΔΕΙΞΗΣ**

Μπορείτε να επανεκτυπώσετε την τελευταία απόδειξη όταν είστε σε mode ΠΩΛΗΣΕΩΝ πατώντας το πλήκτρο **<ΜΕΤΡΗΤΑ>**.

### <span id="page-22-2"></span>**2.20. ΕΚΔΟΣΗ ΤΙΜΟΛΟΓΙΟΥ**

### *Σημαντικό:*

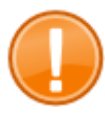

Προκειμένου να ξεκινήσετε την έκδοση τιμολογίων από την ταμειακή μηχανή Flexi Palm, θα πρέπει προηγουμένως να γίνουν οι κατάλληλες παραμετροποιήσεις για τη σειρά και τον αριθμό παραστατικού από εξουσιοδοτημένο τεχνικό.

Η μηχανή επιτρέπει την έκδοση τιμολογίου προς καταχωρισμένους πελάτες ή προς πελάτες που μπορείτε να καταχωρίσετε τη στιγμή της έκδοσης του τιμολογίου.

Για να εκδώστε τιμολόγιο με τη μηχανή Flexi Palm:

Πατήστε το πλήκτρο **<ΚΑΡΤΑ>** για να μπείτε σε mode έκδοσης τιμολογίου.

Στην οθόνη εμφανίζεται η **σειρά** και ο **αριθμός** του παραστατικού που πρόκειται να εκδοθεί, καθώς επίσης και το πεδίο **ΑΦΜ πελάτη**.

Πληκτρολογήστε το ΑΦΜ του πελάτη στον οποίο θέλετε να εκδώσετε το τιμολόγιο και το πλήκτρο **<ΜΕΤΡΗΤΑ>**

Εάν ο πελάτης είναι καταχωρισμένος, στην οθόνη της μηχανής θα εμφανιστεί η επωνυμία του. Συνεχίστε με την πώληση και την πληρωμή όπως αναφέρεται στις προηγούμενες παραγράφους του παρόντος.

Εάν θέλετε και αντίγραφο του τιμολογίου πατήστε **<ΜΕΤΡΗΤΑ>** μόλις ολοκληρωθεί η έκδοσή του. Βέβαια, μπορείτε να επανεκτυπώσετε όλα τα τιμολόγια της ημέρας μαζί από το ΜΕΝΟΥ  $\rightarrow$  ΑΝΑΦΟΡΕΣ Χ $\rightarrow$  ΝΤΙΓΡΑΦΑ ΤΙΜΟΛΟΓΙΩΝ.

Σε περίπτωση που ο πελάτης δεν είναι καταχωρισμένος, μετά την εισαγωγή του ΑΦΜ του η μηχανή εμφανίζει διαδοχικά όλα τα πεδία που αφορούν τα στοιχεία πελάτη (ΕΠΩΝΥΜΙΑ, ΕΠΑΓΓΕΛΜΑ, ΔΙΕΥΘΥΝΣΗ, ΤΗΛΕΦΩΝΟ, Δ.Ο.Υ), προκειμένου να καταχωρισθεί εκείνη τη στιγμή (ακολουθήστε τους κανόνες εισαγωγής κειμένου που περιγράφονται στην §5.1). Έπειτα συνεχίστε με την πώληση και την πληρωμή όπως αναφέρεται παραπάνω.

# <span id="page-23-0"></span>**3. ΗΜΕΡΗΣΙΑ ΚΙΝΗΣΗ Ζ**

Σε αυτό το mode λειτουργίας, η ταμειακή μηχανή εκδίδει το **δελτίο ημερήσιας κίνησης Ζ**.

**Με το δελτίο ημερήσιας κίνησης Ζ κλείνει το ταμείο της ημέρας και παράλληλα μηδενίζονται τα ποσά ώστε να ξεκινήσει η επόμενη μέρα λειτουργίας**. Το δελτίο ημερήσιας κίνησης Ζ χαρακτηρίζεται ως «ΦΟΡΟΛΟΓΙΚΗ ΑΠΟΔΕΙΞΗ», πρέπει να εκδίδεται μία μόνο φορά την ημέρα και τηρείται υποχρεωτικά στα λογιστικά βιβλία της επιχείρησης/καταστήματος ώστε να φαίνεται η ημερήσια κίνηση.

Το Δελτίο Ημερήσιας Κίνησης Ζ **πρέπει να εκδίδεται υποχρεωτικά ανά 24 ώρες**, εφόσον υπάρχουν κινήσεις. Σε περίπτωση που περάσουν **περισσότερες από 24 ώρες από την πρώτη απόδειξη εσόδου μετά τον τελευταίο μηδενισμό Ζ** και δεν έχει εκδοθεί Ζ, η ΦΤΜ μπλοκάρει και **δεν επιτρέπει καμία πώληση**. Για τη συνέχεια των πωλήσεων πρέπει να εκδοθεί υποχρεωτικά Ζ (Η ταμειακή μηχανή προειδοποιεί το χειριστή με σχετικό μήνυμα).

Σε περίπτωση που δεν υπάρχουν εισπράξεις και ο χειριστής ζητήσει την έκδοση δελτίου Ζ (δεν είναι υποχρεωτική), η ταμειακή μηχανή προειδοποιεί με σχετικό μήνυμα επί της οθόνης και με ηχητική ειδοποίηση και ο χειριστής πρέπει να επιβεβαιώσει με <ΜΕΤΡΗΤΑ> την έκδοση του Ζ ή να ακυρώσει την έκδοση του Ζ με <ΣΒΗΣ/(CL)>.

### **Για την έκδοση του ΔΕΛΤΙΟΥ ΗΜΕΡΗΣΙΑΣ ΚΙΝΗΣΗΣ Ζ:**

- Από τη λειτουργία ΠΩΛΗΣΕΩΝ, πατήστε μία φορά το πλήκτρο <ON/OFF ΕΞΟΔΟΣ> για να μπείτε στο βασικό μενού της μηχανής, όπου θα είναι επιλεγμένη η λειτουργία ΗΜΕΡΗΣΙΑ ΚΙΝΗΣΗ Ζ.
- Από οποιοδήποτε άλλο σημείο του μενού, πατήστε το πλήκτρο <ON/OFF ΕΞΟΔΟΣ> όσες φορές απαιτείται για να φτάσετε στο αρχικό μενού της συσκευής, και με τα πλήκτρα < ↑> και < ↓>, επιλέξτε τη λειτουργία ΗΜΕΡΗΣΙΑ ΚΙΝΗΣΗ Ζ.
- Πατήστε **<ΜΕΤΡΗΤΑ>**.

### *Σημαντικό:*

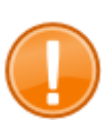

Αφού ολοκληρωθεί η εκτύπωση του Ζ και η αντίστοιχη εκτύπωση του Δελτίου Υπογραφής Ημερήσιων Δεδομένων, η ΦΤΜ ζητά επιβεβαίωση ώστε ο χρήστης να επιβεβαιώσει τη μεταφορά του Ηλεκτρονικού Ημερολογίου σε κατάλληλο αποθηκευτικό μέσο.

Στην οθόνη της ΦΤΜ εμφανίζεται το σχετικό μήνυμα «ΒΕΒΑΙΩΝΕΤΑΙ Η ΜΕΤΑΦΟΡΑ ΤΩΝ ΔΕΛΤΙΩΝ?».

Εφόσον η μεταφορά των δελτίων έχει ολοκληρωθεί κανονικά (με ευθύνη του κατόχου), πατήστε **<ΜΕΤΡΗΤΑ>** για επιβεβαίωση και ολοκλήρωση της διαδικασίας.

 Η μηχανή τυπώνει ακόμη ένα σχετικό μήνυμα επιβεβαίωσης της ασφαλούς μεταφοράς των δελτίων. Μετά το πέρας και αυτής της εκτύπωσης μπορείτε να κόψετε το Δελτίο Ημερήσιας Κίνησης Ζ.

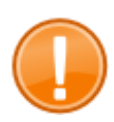

### *Σημαντικό:*

Φυλάξετε όλη την εκτύπωση του Ζ, του Δελτίου Ημερήσιας Κίνησης Ζ και την επιβεβαίωση μεταφοράς του Ηλεκτρονικού Ημερολογίου σε ασφαλές μέρος για λογιστική και φορολογική χρήση.

### *Σημαντικό:*

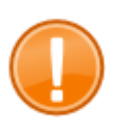

*Όταν ζητείται η επιβεβαίωση μεταφοράς του Ηλεκτρονικού Ημερολογίου, έχετε τη δυνατότητα να ελέγξετε την ορθή μεταφορά όλων των ημερήσιων δεδομένων στην εξωτερική SD κάρτα. Στη συνέχεια πατήστε το πλήκτρο <ΜΕΤΡΗΤΑ> για να επιβεβαιώσετε την ορθή μεταφορά του ηλεκτρονικού ημερολογίου.*

Μετά την έκδοση του Δελτίου Ημερήσιας Κίνησης Ζ η μηχανή επιστρέφει απευθείας σε ΠΩΛΗΣΕΙΣ. Για να εισέλθετε στη λειτουργία ΠΩΛΗΣΕΩΝ πατήστε το πλήκτρο **<ΜΕΤΡΗΤΑ>**.

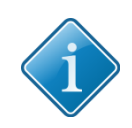

### **Συμβουλή:**

Υπάρχει η δυνατότητα άμεσης έκδοσης του δελτίου ημερήσιας κίνησης Ζ από τη λειτουργία ΠΩΛΗΣΕΩΝ, πατώντας 99 + <ΜΕΡΙΚΟ ΣΥΝΟΛΟ> ή 501 + <ΜΕΡΙΚΟ ΣΥΝΟΛΟ>

# <span id="page-25-0"></span>**4. ΑΝΑΦΟΡΕΣ Χ**

Σε αυτό το mode λειτουργίας, η ταμειακή μηχανή εκδίδει όλες τις αναφορές Χ, δηλαδή αναφορές στις οποίες φαίνονται τα σύνολα των εισπράξεων από τον τελευταίο μηδενισμό των μετρητών τους μέχρι εκείνη τη στιγμή. **Οι αναφορές Χ δεν μηδενίζουν τους μετρητές/σύνολα.** Όλες οι αναφορές Χ χαρακτηρίζονται ως «ΜΗ ΦΟΡΟΛΟΓΙΚΕΣ ΑΠΟΔΕΙΞΕΙΣ»

### *Είσοδος σε λειτουργία αναφορών Χ*

Από το κεντρικό μενού της συσκευής, με τα πλήκτρα **< ↓> και < ↑>**, επιλέξτε ΑΝΑΦΟΡΕΣ Χ και πατήστε **<ΜΕΤΡΗΤΑ>**

Αναλυτικά, οι αναφορές Χ που μπορεί να παράγει η ΦΤΜ φαίνονται παρακάτω.

### <span id="page-25-1"></span>**4.1. ΑΝΑΦΟΡΑ Χ**

Είναι η πλήρης αναφορά Χ, η οποία ζητείται και σε τυχόν ελέγχους της εφορίας.

- Με τα **< ↓> και < ↑> επιλέξτε «ΑΝΑΦΟΡΑ Χ»**
- Πατήστε **<ΜΕΤΡΗΤΑ>** για να εκδοθεί η αναφορά.

Η αναφορά Χ δε μηδενίζει τα σύνολα ταμείου.

Οι μετρητές της αναφοράς Χ μηδενίζουν με την έκδοση του Δελτίου Ημερήσιας Κίνησης Ζ.

### <span id="page-25-2"></span>**4.2. ΑΝΑΦΟΡΑ ΕΙΔΩΝ**

- Με τα **< ↓> και < ↑>επιλέξτε «ΑΝΑΦΟΡΑ ΕΙΔΩΝ»**
- Πατήστε **<ΜΕΤΡΗΤΑ>**.
- Στην οθόνη της μηχανής εμφανίζεται το μήνυμα: ΔΙΑΓΡΑΦΗ ΕΙΔΩΝ? ΣΒΗΣ/(CL)-οχι ΜΕΤΡ-ναι
- Εάν δεν επιθυμείτε το μηδενισμό των μετρητών ειδών πατήστε το πλήκτρο <ΣΒΗΣ/(CL)>, διαφορετικά πατώντας <ΜΕΤΡΗΤΑ> οι μετρητές των ειδών θα μηδενίσουν με την έκδοση της αναφοράς.

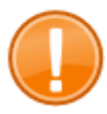

### *Σημαντικό:*

Για να εκδοθεί η αναφορά θα πρέπει να είναι ενεργοποιημένη στον αντίστοιχο προγραμματισμό παραμέτρων συστήματος.

### <span id="page-25-3"></span>**4.3. ΑΝΑΦΟΡΑ ΧΕΙΡΙΣΤΩΝ Χ**

- Με τα **< ↓> και < ↑> επιλέξτε «ΑΝΑΦΟΡΑ ΧΕΙΡΙΣΤΩΝ»**
- Πατήστε **<ΜΕΤΡΗΤΑ>** για να εκδοθεί η αναφορά.

Η αναφορά δε μηδενίζει τα σύνολα των χειριστών.

Οι μετρητές της αναφοράς Χ μηδενίζουν με την έκδοση του Δελτίου Ημερήσιας Κίνησης Ζ.

# <span id="page-26-0"></span>**4.4. ΑΝΑΦΟΡΑ ΗΛΕΚΤΡΟΝΙΚΟΥ ΑΡΧΕΙΟΥ**

Η αναφορά ηλεκτρονικού αρχείου είναι η εκτύπωση των περιεχομένων του ηλεκτρονικού αρχείου από το προηγούμενο Ζ μέχρι και τη στιγμή που ζητείται. Με άλλα λόγια, επανεκτυπώνει όλες τις αποδείξεις που έχουν εκδοθεί από τη μηχανή για το διάστημα που προσδιορίζεται. Για να εκδώσετε την αναφορά ηλεκτρονικού αρχείου:

- Με τα **< ↓> και < ↑> επιλέξτε «ΑΝΑΦΟΡΑ ΗΛ. ΑΡΧΕΙΟΥ»** και πατήστε **<ΜΕΤΡΗΤΑ>**
- Έπειτα μπορείτε να προσδιορίσετε το εύρος των αποδείξεων που θα τυπωθούν από (αριθμός) + **<ΜΕΤΡΗΤΑ>** ΕΩΣ (αριθμός) + **<ΜΕΤΡΗΤΑ>.** Πατώντας 2 φορές το πλήκτρο **<ΜΕΤΡΗΤΑ>**, επανεκτυπώνονται όλες οι αποδείξεις της ημέρας.
- Πατήστε **<ΜΕΤΡΗΤΑ>** για να εκδοθεί η αναφορά του ηλεκτρονικού αρχείου της τρέχουσας ημέρας.
- Εάν επιθυμείτε την εκτύπωση του ηλεκτρονικού αρχείου προηγούμενης μέρας, πριν πατήσετε **<ΜΕΤΡΗΤΑ>**, επιλέξτε με τα **< ↓> και < ↑>**, τον αριθμό Ζ/ημερομηνία, του οποίου το ηλεκτρονικό αρχείο θέλετε να εκτυπωθεί. Έπειτα πατήστε **<ΜΕΤΡΗΤΑ>**.

# <span id="page-26-1"></span>**4.5. ΑΝΤΙΓΡΑΦΑ ΤΙΜΟΛΟΓΙΩΝ (ημέρας)**

Επιλέγοντας τη συγκεκριμένη αναφορά και πατώντας **<ΜΕΤΡΗΤΑ>** η μηχανή επανεκτυπώνει όλα τα τιμολόγια που έχουν εκδοθεί εντός της ημέρας (τρέχοντος Ζ). Η αναφορά είναι χρήσιμη προκειμένου να τηρείτε αρχείο με τα αντίγραφα των τιμολογίων που εκδίδετε.

# <span id="page-26-2"></span>**4.6. ΚΙΝΗΣΗ ΤΙΜΟΛΟΓΙΩΝ (ημέρας)**

Ενεργοποιείται πατώντας το πλήκτρο **<ΜΕΤΡΗΤΑ>**. Στην αναφορά αυτή εμφανίζεται ο **αριθμός των τιμολογίων της ημέρας**, καθώς και το **σύνολο εισπράξεων** ημέρας από τιμολόγια με **ανάλυση ανά κατηγορία ΦΠΑ**.

### <span id="page-26-3"></span>**4.7. ΗΛ. ΑΡΧΕΙΟΥ ΠΡΟΗΓ. Ζ**

Η αναφορά ηλεκτρονικού αρχείου προηγούμενου Ζ επανεκτυπώνει το ηλεκτρονικό αρχείο (αποδείξεις) οποιασδήποτε ημέρας. Μάλιστα υπάρχει η δυνατότητα να εκτυπώσετε συγκεκριμένο εύρος αποδείξεων από κάθε ημέρα.

Επιλέξτε την αναφορά και πατήστε **<ΜΕΤΡΗΤΑ>.**

Η μηχανή παρουσιάζει τον αριθμό Ζ, την ημερομηνία έκδοσής του και τον αριθμό αποδείξών του. Με τα **< ↓> και < ↑>** επιλέξτε το Ζ που σας ενδιαφέρει και πατήστε **<ΜΕΤΡΗΤΑ>.**

Προσδιορίστε το εύρος των αποδείξεων που θα τυπωθούν από (αριθμός) + **<ΜΕΤΡΗΤΑ>** ΕΩΣ (αριθμός) + **<ΜΕΤΡΗΤΑ>.** Πατώντας 2 φορές το πλήκτρο **<ΜΕΤΡΗΤΑ>**, επανεκτυπώνονται όλες οι αποδείξεις της ημέρας.

# <span id="page-27-0"></span>**4.8. ΑΝΤΙΓΡ. ΤΙΜΟΛ. ΠΡΟΗΓ. Ζ**

Από εδώ μπορείτε να επανεκτυπώσετε τιμολόγιο προηγούμενου Ζ (πχ σε περίπτωση που έχει χαθεί ή ζητηθεί από το λογιστήριο).

Επιλέξτε την αναφορά και πατήστε **<ΜΕΤΡΗΤΑ>.**

Η μηχανή παρουσιάζει τον αριθμό Ζ, την ημερομηνία έκδοσής του και τον αριθμό των τιμολογίων του. Με τα **< ↓> και < ↑>** επιλέξτε το Ζ που σας ενδιαφέρει και πατήστε **<ΜΕΤΡΗΤΑ>.**

Η μηχανή επανεκτυπώνει τα τιμολόγια της ημέρας.

### <span id="page-27-1"></span>**4.9. ΚΙΝΗΣΗ ΤΙΜΟΛ. ΠΡΟΗΓ. Ζ**

Από εδώ μπορείτε να εκτυπώσετε τον **αριθμό των τιμολογίων** που εκδόθηκαν σε προηγούμενο Ζ και τη **συνολική τους αξία με ανάλυση ανά κατηγορία ΦΠΑ**.

Επιλέξτε την αναφορά και πατήστε **<ΜΕΤΡΗΤΑ>.**

Η μηχανή παρουσιάζει τον αριθμό Ζ, την ημερομηνία έκδοσής του και τον αριθμό των τιμολογίων του. Με τα **< ↓> και < ↑>** επιλέξτε το Ζ που σας ενδιαφέρει και πατήστε **<ΜΕΤΡΗΤΑ>.**

Η μηχανή εκτυπώνει την αναφορά για το συγκεκριμένο Ζ.

### <span id="page-27-2"></span>**4.10. ΑΝΑΦΟΡΑ ΤΜΗΜΑΤΩΝ ΠΕΡΙΟΔΟΥ**

Η συγκεκριμένη αναφορά μπορεί να εκτυπώσει τα συνολικά ποσά ανά τμήμα για τον τρέχοντα ή τον προηγούμενο μήνα. Για να εκδώσετε την αναφορά τμημάτων περιόδου:

- Επιλέξτε την αναφορά και πατήστε **<ΜΕΤΡΗΤΑ>.**
- Εάν θέλετε την αναφορά για τον προηγούμενο μήνα, πατήστε **<ΜΕΤΡΗΤΑ>**. Αν θέλετε την αναφορά για τον τρέχοντα μήνα, πατήστε **<ΣΒΗΣ (CL)>**.

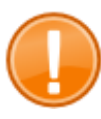

#### *Σημαντικό:*

Η αναφορά τμημάτων περιόδου εκτυπώνει ανάλυση ανά τμήμα για περιόδους ολόκληρου μήνα. Το παραπάνω δεν είναι εφικτό εάν έχει εντωμεταξύ αλλάξει ο προγραμματισμός των τμημάτων.

### <span id="page-27-3"></span>**4.11. ΑΝΑΦΟΡΑ ΠΩΛΗΣΕΩΝ ΑΝΑ ΩΡΑ**

Η αναφορά πωλήσεων ανά ώρα εκτυπώνει τις πωλήσεις ανά ακέραια ώρα από το προηγούμενο Ζ μέχρι και τη στιγμή που εκδίδεται. Για να εκδώσετε την αναφορά πωλήσεων ανά ώρα:

- Με τα **< ↓> και < ↑> επιλέξτε «ΑΝΑΦ. ΠΩΛΗΣΕΩΝ/ΩΡΑ»**
- Πατήστε **<ΜΕΤΡΗΤΑ>**

Η αναφορά δε μηδενίζει τα σύνολα ταμείου.

Οι μετρητές της αναφοράς πωλήσεων ανά ώρα μηδενίζουν με την έκδοση του Δελτίου Ημερήσιας Κίνησης Ζ.

# <span id="page-28-0"></span>**5. ΘΕΣΗ ΠΡΟΓΡΑΜΜΑΤΙΣΜΟΥ**

Σε αυτή τη θέση γίνονται όλοι οι προγραμματισμοί της ταμειακής μηχανής. Πιο συγκεκριμένα αναφέρουμε τους βασικότερους:

- 1. Εισαγωγή Κειμένου (γενική ενότητα αφορά τους περισσότερους από τους υπόλοιπους προγραμματισμούς)
- 2. Προγραμματισμός Φορολογικού Λογοτύπου
- 3. Προγραμματισμός Τμημάτων
- 4. Προγραμματισμός Παραμέτρων
- 5. Προγραμματισμός Ειδών
- 6. Προγραμματισμός Επικεφαλίδας/Υποτίτλου
- 7. Προγραμματισμός Χειριστών
- 8. Προγραμματισμός Κατηγοριών
- 9. Προγραμματισμός Πληρωμών
- 10. Προγραμματισμός Συντελεστών ΦΠΑ
- 11. Προγραμματισμός Αρχείων Πελατών

Για να εισέλθετε σε mode προγραμματισμού:

- Aπό το αρχικό μενού, με τα πλήκτρα **< ↓> και < ↑>** επιλέξτε **«ΠΡΟΓΡΑΜΜΑΤΙΣΜΟΣ»**  και πατήστε **<ΜΕΤΡΗΤΑ>.**
- Στο αμέσως επόμενο βήμα όπου ζητείται κωδικός, πληκτρολογήστε **1 + <ΜΕΤΡΗΤΑ>**

Για τη **μετάβαση** σε οποιονδήποτε από τους παραπάνω προγραμματισμούς χρησιμοποιείστε:

- Τα πλήκτρα **< ↓> και < ↑> για επιλογή του αντίστοιχου προγραμματισμού**
- **<ΜΕΤΡΗΤΑ>** για είσοδο στον επιλεγμένο προγραμματισμό.

### <span id="page-28-1"></span>**5.1. ΕΙΣΑΓΩΓΗ ΚΕΙΜΕΝΟΥ**

Σε πολλούς από τους παραπάνω προγραμματισμούς απαιτείται η εισαγωγή κειμένου. Η εισαγωγή κειμένου γίνεται από το αριθμητικό πληκτρολόγιο της ΦΤΜ σύμφωνα με τους παρακάτω κανόνες (ακολουθείται η λογική που εφαρμόζεται και στα κινητά τηλέφωνα) και τον ακόλουθο πίνακα:

- Με το πλήκτρο **<X>** επιλέγετε κυκλικά το ενεργό **σετ χαρακτήρων** και συγκεκριμένα:
	- o Κεφαλαία Ελληνικά (ΑΒΓ κοκ) Ένδειξη οθόνης: (Ε)
	- o Πεζά Ελληνικά (αβγ κοκ) Ένδειξη οθόνης: (ε)
	- o Κεφαλαία Λατινικά (ABC κοκ) Ένδειξη οθόνης: (L)
	- o Πεζά Λατινικά (abc κοκ) Ένδειξη οθόνης: (l01)
	- o Αριθμοί και σύμβολα ένδειξη οθόνης (+)
- Ο **κέρσορας** (η οριζόντια γραμμή κάτω από τα σύμβολα της οθόνης) **δείχνει τη θέση** όπου μπορεί να γραφεί ο αντίστοιχος χαρακτήρας.
- Τα πλήκτρα **< > και < >** μετακινούν τον κέρσορα μία θέση **αριστερά και δεξιά** αντίστοιχα.
- Το πλήκτρο **<CL> σβήνει τον επιλεγμένο χαρακτήρα**
- Το πλήκτρο **<ΑΚΥΡΩΣΗ> σβήνει ολόκληρη τη γραμμή.**
- Το πλήκτρο **<0>** εισάγει **κενό** και το πλήκτρο **< . >** την **τελεία**.

 Τα πλήκτρα **<0> … <9>** εισάγουν τα **σύμβολα από το επιλεγμένο σετ χαρακτήρων**. Το κάθε πλήκτρο αντιστοιχεί σε τρεις χαρακτήρες και έναν αριθμό, όπως φαίνεται στον παρακάτω πίνακα. Πατώντας το αντίστοιχο πλήκτρο μία φορά, εισάγεται ο πρώτος χαρακτήρας, πατώντας 2 φορές εισάγεται ο δεύτερος χαρακτήρας κλπ. Αν δεν πατηθεί πλήκτρο για περισσότερο από 1 δευτερόλεπτο ο κέρσορας μετακινείται μία θέση δεξιά.

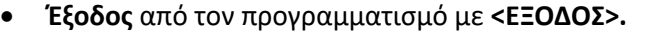

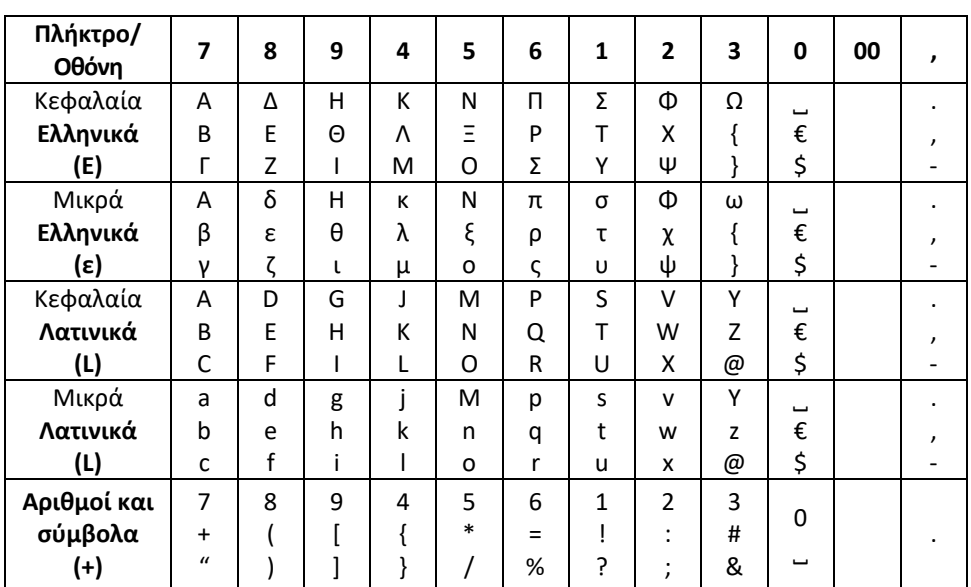

### <span id="page-29-0"></span>**5.2. ΠΡΟΓΡΑΜΜΑΤΙΣΜΟΣ ΦΟΡΟΛΟΓΙΚΟΥ ΛΟΓΟΤΥΠΟΥ**

- **Προϋποθέτει την έκδοση Ζ**.
- Μπορεί να είναι **μέχρι 9 γραμμές** στις οποίες μεταβαίνετε με τα πλήκτρα **< ↓> και < ↑>**
- Κάθε γραμμή μπορεί να έχει **μέχρι και 32 χαρακτήρες απλού πλάτους ή μέχρι και 16 χαρακτήρες διπλού πλάτους.**
- Στην πρώτη στήλη της οθόνης φαίνεται ο αριθμός της γραμμής που προγραμματίζεται (σε ασπρο φόντο).
- Στη δεύτερη στήλη της οθόνης πρέπει να εισάγετε έναν αριθμό ο οποίος ορίζει τη γραμματοσειρά με την οποία θα φαίνεται το λογότυπο σύμφωνα με τον παρακάτω κανόνα:
	- o 1: Χαρακτήρες απλού ύψους και απλού πλάτους
	- o 2: Χαρακτήρες διπλού ύψους και απλού πλάτους
	- o 3: Χαρακτήρες απλού ύψους και διπλού πλάτους
	- o 4: Χαρακτήρες διπλού ύψους και διπλού πλάτους
- Το κείμενο κάθε γραμμής **κεντράρεται αυτόματα**
- Για να σβήσετε μια γραμμή κειμένου (ισχύει και για τις γραμμές κειμένου που δεν προγραμματίζονται, επιλέξτε το κείμενο και πατήστε το πλήκτρο **<ΑΚΥΡΩΣΗ>**

### *Σημαντικό:*

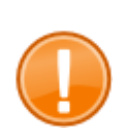

Καθώς το ΑΦΜ του πελάτη αποτελεί στοιχείο στα δεδομένα αποστολής στη Γ.Γ.Π.Σ θα πρέπει σε μία γραμμή να υπάρχει υποχρεωτικά η λέξη ΑΦΜ με κεφαλαία γράμματα ακολουθούμενη από τα 9 ψηψία του ΑΦΜ του ιδιοκτήτη της ΦΤΜ.

*Παράδειγμα :* **ΑΦΜ : ΧΧΧΧΧΧΧΧΧ**

Αν δεν βάλετε ΑΦΜ η μηχανή δεν κλείνει τον προγραμματισμό λογοτύπου και προβάλει στην οθόνη το μήνυμα ΕΙΣΑΓΕΤΕ ΑΦΜ.

### *Για τον προγραμματισμό:*

- Επιλέξτε τη γραμμή που επιθυμείτε με τα **< ↓> και < ↑>.**
- Εισάγετε τον κατάλληλο αριθμό στη δεύτερη στήλη που ορίζει τη γραμματοσειρά της συγκεκριμένης γραμμής και πατήστε **<ΜΕΤΡΗΤΑ>.**
- **Εισάγετε το κείμενο σε κάθε γραμμή σύμφωνα με τους κανόνες που προαναφέρθηκαν στην §5.1.**
- **Επιβεβαιώστε με <ΜΕΤΡΗΤΑ> κάθε γραμμή**, οπότε και μεταβαίνετε άμεσα στην επόμενη.

Με το συνδυασμό πλήκτρων **<ΕΠΙΠΕΔΟ (F)>+<ΧΑΡΤΙ>** μπορείτε να εκτυπώσετε το λογότυπο που προγραμματίσατε.

Για να **εκτυπώσετε** τον προγραμματισμό σας, πληκτρολογήστε **<F><ΠΡ.ΧΑΡΤΙΟΥ>.**

**Έξοδος** από τον προγραμματισμό με **<ON/OFF ΕΞΟΔΟΣ>**

Η μηχανή θα ζητήσει επιβεβαίωση.

**Επιβεβαιώστε με <ΜΕΤΡΗΤΑ>** εάν θέλετε να καταχωρηθούν οι αλλαγές σας. Η μηχανή σας ενημερώνει για τις αλλαγές που απομένουν.

Πατήστε **<C / ΛΑΘΟΣ> για να ακυρώσετε** τις αλλαγές που έχετε κάνει. Καμία αλλαγή δε θα καταχωρηθεί.

### <span id="page-30-0"></span>**5.3. ΠΡΟΓΡΑΜΜΑΤΙΣΜΟΣ ΤΜΗΜΑΤΩΝ**

**Επιλέξτε** το τμήμα που θέλετε να προγραμματίσετε με τα **<> και <>.**

Μεταβείτε στην τιμή που θέλετε να προγραμματίσετε με τα πλήκτρα **< ↓> και < ↑>.** Με το πλήκτρο **<ΜΕΤΡΗΤΑ>** μεταβαίνετε αυτόματα στην επόμενη τιμή.

Μπορείτε να προγραμματίσετε:

- **Όνομα:** Περιγραφή του τμήματος έως 12 χαρακτήρες (βλ. §5.1 για εισαγωγή κειμένου)
- **Κατηγορία**: Κατηγορία προϊόντων που ανήκει το τμήμα (1-30)
- **ΦΠΑ**: Κατηγορία ΦΠΑ που ανήκει το τμήμα και συγκεκριμένα:
	- $0 1: 6\%$
	- $O$  2:13%
- $O_2$  3: 24%
- $O$  4:36%
- o 5: 0%

Δεν μπορείτε να αλλάξετε την κατηγορία ΦΠΑ χωρίς προηγουμένως να έχετε εκδώσει Ζ.

- **Όριο**: Μέγιστο όριο αξίας των αγαθών που ανήκουν στο τμήμα αυτό. Πχ: Αν το όριο είναι 50€, δεν μπορούμε να κάνουμε πώληση άνω των 50 ευρώ στο τμήμα αυτό.
- **Τιμή**: Είναι η σταθερή τιμή του τμήματος εάν θέλουμε να έχει συνήθως όχι

Για να **εκτυπώσετε** τον προγραμματισμό σας, πληκτρολογήστε **<F><ΠΡ.ΧΑΡΤΙΟΥ>. Έξοδος** από τον προγραμματισμό με **<ON/OFF ΕΞΟΔΟΣ>.** 

Επιβεβαιώστε τις αλλαγές με **<ΜΕΤΡΗΤΑ>** ή ακυρώστε τις με **<ΣΒΗΣ / (CL)>**

## <span id="page-31-0"></span>**5.4. ΠΡΟΓΡΑΜΜΑΤΙΣΜΟΣ ΠΑΡΑΜΕΤΡΩΝ**

## **5.4.1. Παράμετροι Λειτουργίας**

Για **μετάβαση** στις παραμέτρους χρησιμοποιήστε τα πλήκτρα **< ↓> και < ↑>** Για καταχώρηση της συγκεκριμένης τιμής πατήστε **<ΜΕΤΡΗΤΑ>**

Διαθέσιμοι προγραμματισμοί:

- **Μήνυμα πελάτη 1 & 2:** Κείμενο που εμφανίζεται στην οθόνη πελάτη όταν η μηχανή μπαίνει σε standby mode (μετά την πάροδο κάποιου χρονικού διαστήματος)
- **Όριο Απόδειξης**: Μέγιστο επιτρεπτό σύνολο σε κάθε απόδειξη.
- **Αριθμός Μηχανής** (εξ ορισμού είναι 01, πρέπει να αλλάξει σε περίπτωση που υπάρχουν περισσότερες από μία μηχανές στον ίδιο χώρο)
- **Χειριστές (0-1):** 0: Είναι ενεργός μόνο ο ΧΕΙΡΙΣΤΗΣ 1, και η είσοδος σε mode πωλήσεων γίνεται χωρίς κωδικό – προεπιλεγμένη τιμή, 1: είναι ενεργοί και οι 25 χειριστές και απαιτείται κωδικός χειριστή για την είσοδο σε mode πωλήσεων
- **Δεκαδικά (0-1):** 0: Σε αυτή τη θέση (προεπιλογή), δεν είναι απαραίτητη η χρήση της υποδιαστολής για την εισαγωγή ποσού. Για παράδειγμα, Για να εισάγετε το ποσό των 2,00 €, πληκτρολογείτε <2><0><0> ή εναλλακτικά <2><.><0>. Για το ποσό των 2,5€ πληκτρολογείτε <2><5><0> ή <2><.><5>. 1: Σε αυτή τη θέση, δεν είναι απαραίτητη η εισαγωγή των δεκαδικών ψηφίων, αλλά είναι υποχρεωτική η χρήση της υποδιαστολής όταν υπάρχει δεκαδικό μέρος, Πχ, για ποσό 2,00€ πληκτρολογείτε <2>. Για ποσό 2,5€ πληκτρολογείτε <2><.><5>.
- **Ήχος Πληκτρολογίου (0-1):** 0: Εάν είναι 0, δεν ακούγεται το χαρακτηριστικό beep όταν πατιούνται τα πλήκτρα, 1: Ακούγεται ένα beep κάθε φορά που πατιέται ένα πλήκτρο (προκαθορισμένη τιμή)
- **Ποσότητα (0-1):** 0: Δεν εκτυπώνεται η ποσότητα των ειδών της απόδειξης, 1: εκτυπώνεται η ποσότητα των ειδών της απόδειξης μετά το συνολικό ποσό.
- **Αναφορές Τμημάτων (0-1):** 1: Η αναφορά τμημάτων εκτυπώνεται στο Ζ (προεπιλογή), 0: Η αναφορά τμημάτων δεν εκτυπώνεται στο Ζ
- **Αναφορές Ειδών (0-1):** 0: Ανενεργή, 1: Ενεργή
- **Κάρτα πελατών (0-1):** 0: Για την εισαγωγή του αριθμού κάρτας αποδείξεων πελάτη πρέπει να γίνει κατάλληλος χειρισμός, 1: Η μηχανή ζητάει την εισαγωγή του αριθμού κάρτας αποδείξεων πελάτη πριν το κλείσιμο κάθε απόδειξης
- **Εμφάνιση ημερ. μετά (0-3):** Επιλογή του χρόνου αδράνειας μετά τον οποίο η μηχανή θα δείχνει την ημερομηνία και ώρα στην οθόνη.
- **Εκτύπ.barcode (0-1):** 0: Το barcode της απόδειξης εκτυπώνεται σε μία γραμμή, 1: Το barcode της απόδειξης εκτυπώνεται σε 2 γραμμές.
- **Λειτουργία {+%} (0-1):** 0: το πλήκτρο <+%> λειτουργεί ως προσαύξηση, 1: Το πλήκτρο <+%> λειτουργεί ως πλήκτρο τμήματος (TM13 στο 1 $^{\circ}$  επίπεδο και TM14 στο 2<sup>°</sup> επίπεδο)
- **Λειτουργία {-%} (0-1):** 0: το πλήκτρο <-%> λειτουργεί ως προσαύξηση, 1: Το πλήκτρο

<-%> λειτουργεί ως πλήκτρο τμήματος (TM15 στο 1 $^{\circ}$  επίπεδο και TM16 στο 2 $^{\circ}$ επίπεδο)

- **Ζυγαρια (0-3):** 0: Δεν υπάρχει συνδεδεμένος ηλεκτρονικός ζυγός. 1-3: Επιλογή πρωτοκόλλου συνδεδεμένου ηλεκτρονικού ζυγού. Με το πλήκτρο <Χ> έρχεται η ζύγιση στην οθόνη.
- **Φωτισμός οθόνης (0-3):** 0: Ο φωτισμός οθόνης είναι πάντα σβηστός, 1: Ο φωτισμός οθόνης είναι σβηστός όταν η μηχανή δουλεύει με τη μπαταρία (αν υπάρχει), 2:Ο φωτισμός οθόνης σβήνει αυτόματα όταν η μηχανή μπαίνει σε αδράνεια, 3: Ο φωτισμός οθόνης παραμένει πάντα ανοιχτός.
- **Αντίθεση οθόνης(0-7):** Παίρνει τιμές από 0 (σκοτεινή οθόνη) έως 7 (φωτεινή οθόνη)
- **Τόνος εκτυπωτή (0-7):** Παίρνει τιμές από 0(αχνή εκτύπωση) έως 7 (έντονη εκτύπωση)
- **Font μπαταρίας (0-1):** 1: Η μηχανή χρησιμοποιεί διαφορετικό font εκτύπωσης όταν δουλεύει με μπαταρία (αν υπάρχει), για εξοικονόμηση ενέργειας. 0: Η μηχανή χρησιμοποιεί πάντα το ίδιο font (δεν γίνεται εξοικονόμηση ενέργειας).
- **Εξοικονόμηση μπαταρίας (0-3):** 0: Η μηχανή δεν απενεργοποιείται για εξοικονόμηση μπαταρίας. 1-3: Η μηχανή απενεργοποιείται όταν δουλεύει με τη μπαταρία της, μετά την πάροδο του αναφερόμενου διαστήματος, για εξοικονόμηση μπαταρίας (όταν υπάρχει).
- **Μηνιαία αναφορά (0-2):** 0: Η μηνιαία αναφορά δεν εκδίδεται αυτόματα. 1: Η μηχανή εκδίδει αυτόματα μηνιαία αναφορά τμημάτων μόλις αλλάξει ο μήνας. 2: Η μηχανή εκδίδει αυτόματα μηνιαία αναφορά τμημάτων και φορολογικής μνήμης όταν αλλάξει ο μήνας.

Για να **εκτυπώσετε** τον προγραμματισμό σας, πληκτρολογήστε **<F><ΠΡ.ΧΑΡΤΙΟΥ>. Έξοδος** από τον προγραμματισμό με **<ON/OFF ΕΞΟΔΟΣ>.** 

Επιβεβαιώστε τις αλλαγές με **<ΜΕΤΡΗΤΑ>** ή ακυρώστε τις με **<ΣΒΗΣ / (CL)>**

# **5.4.2. Παράμετροι Σύνδεσης**

Για **μετάβαση** στις παραμέτρους χρησιμοποιήστε τα πλήκτρα **< ↓> και < ↑>** Για καταχώρηση της συγκεκριμένης τιμής πατήστε **<ΜΕΤΡΗΤΑ>**

Διαθέσιμοι προγραμματισμοί:

- **Ζυγαριά (0-3)** (0: Δεν υπάρχει συνδεδεμένη ζυγαριά, 1-3: Επιλογή πρωτοκόλλου συνδεδεμένης ζυγαριάς)
- **Σύνδεση COM1:** Επιλογή της συνδεδεμένης συσκευής στη θύρα COM1. 0: Καμία συσκευή, 1: PC, 2: Barcode scanner, 3: Ζυγαριά, 4: Αναγνώστης μαγνητικών καρτών, 5: Οθόνη πελάτη, 6: eftPOS για τραπεζικές κάρτες
- **Baud COM1:** Προσδιορισμός ρυθμού επικοινωνίας με τη συνδεδεμένη συσκευή στην COM1. 0=2400, 1=9600, 2=57600, 3=115200.
- **Σύνδεση USB:** Επιλογή της συνδεδεμένης συσκευής στη θύρα COM2. 0: Καμία συσκευή, 1: Barcode scanner, 2: Αναγνώστης μαγνητικών καρτών, 3: Πληκτρολόγιο
- **Σύνδεση με Η/Υ:** Επιλογή του τρόπου σύνδεσης Η/Υ με την ταμειακή μηχανή. 0: Δεν επιτρέπεται η σύνδεση Η/Υ, 1: Σειριακά (θύρα COM), 2: USB, 3: Ethernet
- **Συνδεση ΓΓΠΣ:** 0: Η ΦΤΜ δεν αποστέλλει δεδομένα στη ΓΓΠΣ, 1: Η ΦΤΜ αποστέλλει δεδομένα στη ΓΓΠΣ.
- **IP #:** Διεύθυνση IP της μηχανής (για σύνδεση σε δίκτυο)
- **MASK:** Subnet mask της μηχανής (για σύνδεση σε δίκτυο)
- **GATE:** Gateway της μηχανής (για σύνδεση σε δίκτυο)

Για να **εκτυπώσετε** τον προγραμματισμό σας, πληκτρολογήστε **<F><ΠΡ.ΧΑΡΤΙΟΥ>. Έξοδος** από τον προγραμματισμό με **<ON/OFF ΕΞΟΔΟΣ>.**  Επιβεβαιώστε τις αλλαγές με **<ΜΕΤΡΗΤΑ>** ή ακυρώστε τις με **<ΣΒΗΣ/(CL)>**

### **5.4.3. Barcode-Ζυγιζόμενα**

Για **μετάβαση** στις παραμέτρους χρησιμοποιήστε τα πλήκτρα **< ↓> και < ↑>** Για καταχώρηση της συγκεκριμένης τιμής πατήστε **<ΜΕΤΡΗΤΑ>**

Στο συγκεκριμένο προγραμματισμό μπορείτε να ορίσετε τον τύπο ή τους τύπους των barcode που η μηχανή θα αντιλαμβάνεται ως barcode που περιέχουν τιμή ή βάρος (συνήθως αυτά τα barcode παράγονται από ζυγαριές ετικέτας). Κατά κανόνα τα barcode αυτά ξεκινούν με το πρόθεμα 02 ή τα προθέματα 20-29.

Η γενική τους μορφή είναι: **nnXXXXXXXXXXC**

Όπου:

nn είναι το πρόθεμα με το οποίο ξεκινούν. Πχ 21 ή 29

ΧΧΧΧΧΧΧΧΧΧ: το πεδίο που περιέχει πληροφορία, δηλαδή τον κωδικό του είδους καθώς και το βάρος ή την τιμή του.

C: Το τελευταίο ψηφίο του barcode είναι πάντα ένα ψηφίο ελέγχου.

Ο τρόπος με τον οποίο προγραμματίζουμε τους τύπους των barcode που αντιλαμβάνεται η μηχανή παρουσιάζεται παρακάτω:

Η μορφή του barcode είναι **nn-XYZ** όπου:

- **nn:** Το πρόθεμα με το οποίο ξεκινά το barcode, πχ 21.
- **X=**
	- o **0:** Αν το πρόθεμα δεν περιέχεται στον προγραμματισμένο στη ΦΤΜ κωδικό του αντίστοιχου είδους,
	- o **1:** Αν το πρόθεμα περιέχεται στον προγραμματισμένο στη ΦΤΜ κωδικό του αντίστοιχου είδους.
- **Υ=**
- o **0:** Αν το barcode περιέχει βάρος χωρίς δεκαδικά ψηφία
- o **1:** Αν το barcode περιέχει βάρος με 1 δεκαδικό ψηφίο
- o **2:** Αν το barcode περιέχει βάρος με 2 δεκαδικά ψηφία
- o **3:** Αν το barcode περιέχει βάρος με 3 δεκαδικά ψηφία
- o **4:** Αν το barcode περιέχει τιμή με 2 δεκαδικά ψηφία
- **Ζ=**
- o Συνολικός αριθμός ψηφίων (μαζί με τα δεκαδικά) που καταλαμβάνει το βάρος ή η τιμή.

**Έξοδος** από τον προγραμματισμό με **<ON/OFF ΕΞΟΔΟΣ>.**  Επιβεβαιώστε τις αλλαγές με **<ΜΕΤΡΗΤΑ>** ή ακυρώστε τις με **<ΣΒΗΣ /(CL)>**

Παράδειγμα 1: Ζυγίζουμε ένα είδος στη ζυγαριά και εκτυπώνεται ένα ετικετάκι που γράφει: Είδος: 7 Τιμή κιλού: 5.50€ Βάρος: 2.835 kg Συνολική τιμή: 15.59€ Barcode: 29*00007***02835**0

Από τα παραπάνω συμπεραίνουμε ότι τα barcode ξεκινούν από 29, περιέχουν βάρος με τρία δεκαδικά ψηφία, τα συνολικά ψηφία του βάρους είναι 5 και ο κωδικός του συγκεκριμένου είδους είναι 7.

Συνεπώς:

-Αν προγραμματίσουμε την παράμετρο ζυγιζόμενα ως **29-035**, τότε θα πρέπει να προγραμματίσουμε το barcode του αντίστοιχου είδους ως 00007 και την τιμή του στα 5.5€. -Αν προγραμματίσουμε την παράμετρο ζυγιζόμενα ως **29-135**, τότε θα πρέπει να προγραμματίσουμε το barcode του αντίστοιχου είδους ως 2900007 και την τιμή του στα 5.5€.

Παράδειγμα 2: Ζυγίζουμε ένα είδος στη ζυγαριά και εκτυπώνεται ένα ετικετάκι που γράφει: Είδος: 1080 Τιμή κιλού: 5.95€ Βάρος: 0.365 kg Συνολική τιμή: 2.17€

### Barcode: 21*01080***00217**0

Από τα παραπάνω συμπεραίνουμε ότι τα barcode ξεκινούν από 21, περιέχουν τιμή με 2 δεκαδικά ψηφία, τα συνολικά ψηφία της τιμής είναι 5 και ο κωδικός του συγκεκριμένου είδους είναι 1080.

Συνεπώς:

-Αν προγραμματίσουμε την παράμετρο ζυγιζόμενα ως **21-045**, τότε θα πρέπει να προγραμματίσουμε το barcode του αντίστοιχου είδους ως 01080 και την τιμή του στα 5.95€.

-Αν προγραμματίσουμε την παράμετρο ζυγιζόμενα ως **21-145**, τότε θα πρέπει να προγραμματίσουμε το barcode του αντίστοιχου είδους ως 2101080 και την τιμή του στα 5.95€.

### <span id="page-35-0"></span>**5.5. ΠΡΟΓΡΑΜΜΑΤΙΣΜΟΣ ΕΙΔΩΝ**

**Επιλέξτε** το είδος που θέλετε να προγραμματίσετε με τα **<> και <>..** 

**Για άμεση μετάβαση σε συγκεκριμένο είδος,** πατήστε:

**<ΕΙΔΟΣ>,** τον **κωδικό** του είδους που θέλετε να προγραμματίσετε και **<ΜΕΤΡΗΤΑ>.**

Μεταβείτε στην τιμή που θέλετε να προγραμματίσετε με τα πλήκτρα **< ↓> και < ↑>.** Με το πλήκτρο **<ΜΕΤΡΗΤΑ>** μεταβαίνετε αυτόματα στην επόμενη τιμή.

Μπορείτε να προγραμματίσετε:

- **ΟΝΟΜΑ:** Περιγραφή μέχρι 24 χαρακτήρες (βλ. §5.1)
- **Κατηγορία**: Κατηγορία προϊόντων που ανήκει το είδος (1-30)
- **Τμήμα**: Τμήμα όπου ανήκει το είδος, απ' όπου προκύπτει και ο συντελεστής ΦΠΑ που αντιστοιχεί στο είδος αυτό. Δεν μπορείτε να αλλάξετε το τμήμα χωρίς προηγουμένως να έχετε εκδώσει Ζ.
- **Barcode**: 13-ψηφιος κωδικός barcode του είδους (προαιρετικό)
- **Τιμή**: Είναι η σταθερή τιμή του είδους

Για να **εκτυπώσετε** τον προγραμματισμό σας, πληκτρολογήστε **<F><ΠΡ.ΧΑΡΤΙΟΥ>. Έξοδος** από τον προγραμματισμό με **<ON/OFF ΕΞΟΔΟΣ>.**  Επιβεβαιώστε τις αλλαγές με **<ΜΕΤΡΗΤΑ>** ή ακυρώστε τις με **<ΣΒΗΣ/(CL)>**

### <span id="page-35-1"></span>**5.6. ΠΡΟΓΡΑΜΜΑΤΙΣΜΟΣ ΕΠΙΚΕΦΑΛΙΔΑΣ/ΥΠΟΤΙΤΛΟΥ**

Μπορείτε να προγραμματίσετε μέχρι και **6 γραμμές συνολικά οι οποίες μοιράζονται ελεύθερα με δική σας επιλογή πριν την έναρξη και μετά** το πέρας της ΦΟΡΟΛΟΓΙΚΗΣ ΑΠΟΔΕΙΞΗΣ για διαφημιστικά/ευχαριστήρια μηνύματα κλπ.

Στην οθόνη που εμφανίζεται:

Επιλέξτε τη γραμμή που προγραμματίζετε με **< ↓> και < ↑>.**

- Εισάγετε τον κατάλληλο αριθμό στη δεύτερη στήλη που ορίζει τη γραμματοσειρά και το πού θα βρίσκεται η συγκεκριμένη γραμμή σύμφωνα με τον παρακάτω κανόνα και πατήστε **<ΜΕΤΡΗΤΑ>.**
	- o 1: Χαρακτήρες απλού ύψους και απλού πλάτους στη επικεφαλίδα
	- o 3: Χαρακτήρες διπλού πλάτους στην επικεφαλίδα
	- o 2: Χαρακτήρες απλού ύψους και πλάτους στο υποσέλιδο
	- o 4: Χαρακτήρες διπλού πλάτους στο υποσέλιδο
- Εισάγετε το κείμενο σε κάθε γραμμή σύμφωνα με τους κανόνες που προαναφέρθηκαν στην §5.1.
- Επιβεβαιώστε με **<ΜΕΤΡΗΤΑ>** κάθε γραμμή, οπότε και μεταβαίνετε άμεσα στην επόμενη.

Για εισαγωγή εικόνας- γραφικού λογοτύπου θα πρέπει να το φορτώσετε από το πρόγραμμα AQ\_setup.

**Ανάλογα με το πόσες γραμμές έχετε ήδη προγραμματίσει σαν επικεφαλίδα, η μηχανή σας επιτρέπει να προγραμματίσετε τόσες γραμμές υποσέλιδου, μέχρι να συμπληρωθούν οι 6 γραμμές συνολικά εφόσον θέλετε να εξαντλήσετε το όριο.**

Για να **εκτυπώσετε** τον προγραμματισμό σας, πληκτρολογήστε **<F><ΠΡ.ΧΑΡΤΙΟΥ>. Έξοδος** από τον προγραμματισμό με **<ON/OFF ΕΞΟΔΟΣ>.**  Επιβεβαιώστε τις αλλαγές με **<ΜΕΤΡΗΤΑ>** ή ακυρώστε τις με **<ΣΒΗΣ/(CL)>**

### <span id="page-36-0"></span>**5.7. ΠΡΟΓΡΑΜΜΑΤΙΣΜΟΣ ΧΕΙΡΙΣΤΩΝ**

- **Επιλέξτε** τον χειριστή που θέλετε να προγραμματίσετε με τα **< ↓> και < ↑>.**
- Εισάγετε το όνομα του χειριστή σύμφωνα με τους κανόνες της §5.1.
- Πατήστε **<ΜΕΤΡΗΤΑ>**
- Εισάγετε τον κωδικό του χειριστή.
- Πατήστε **<ΜΕΤΡΗΤΑ>**

**Έξοδος** από τον προγραμματισμό με **<ON/OFF ΕΞΟΔΟΣ>.**  Επιβεβαιώστε τις αλλαγές με **<ΜΕΤΡΗΤΑ>** ή ακυρώστε τις με **<ΣΒΗΣ/(CL)>**

### <span id="page-36-1"></span>**5.8. ΠΡΟΓΡΑΜΜΑΤΙΣΜΟΣ ΚΑΤΗΓΟΡΙΩΝ**

- **Επιλέξτε** την κατηγορία που θέλετε να προγραμματίσετε με τα **< ↓> και < ↑>.**
- Εισάγετε την περιγραφή της κατηγορίας σύμφωνα με τους κανόνες της §5.1.
- Πατήστε **<ΜΕΤΡΗΤΑ>**

Μπορείτε να προγραμματίσετε μόνο την **περιγραφή** της κατηγορίας χρησιμοποιώντας τη μέθοδο εισαγωγής κειμένου της §5.1.

Οι κινήσεις ανά κατηγορία ειδών φαίνονται υποχρεωτικά και στο δελτίο ημερήσιας κίνησης Ζ.

**Έξοδος** από τον προγραμματισμό με **<ON/OFF ΕΞΟΔΟΣ>.**  Επιβεβαιώστε τις αλλαγές με **<ΜΕΤΡΗΤΑ>** ή ακυρώστε τις με **<ΣΒΗΣ/(CL)>**

### <span id="page-37-0"></span>**5.9. ΠΡΟΓΡΑΜΜΑΤΙΣΜΟΣ ΠΛΗΡΩΜΩΝ**

- **Επιλέξτε** την πληρωμή που θέλετε να προγραμματίσετε με τα **< ↓> και < ↑>.**
- Εισάγετε την περιγραφή της πληρωμής σύμφωνα με τους κανόνες της §5.1.
- Πατήστε **<ΜΕΤΡΗΤΑ>**

Μπορείτε να προγραμματίσετε μόνο την **περιγραφή** της πληρωμής χρησιμοποιώντας τη μέθοδο εισαγωγής κειμένου της §5.1.

**Έξοδος** από τον προγραμματισμό με **<ON/OFF ΕΞΟΔΟΣ>.**  Επιβεβαιώστε τις αλλαγές με **<ΜΕΤΡΗΤΑ>** ή ακυρώστε τις με **<ΣΒΗΣ/(CL)>**

### <span id="page-37-1"></span>**5.10. ΠΡΟΓΡΑΜΜΑΤΙΣΜΟΣ ΣΥΝΤΕΛΕΣΤΩΝ ΦΠΑ**

Εξαρχής υπάρχουν καταχωρημένες 5 κατηγορίες συντελεστών ΦΠΑ με τους ακόλουθους συντελεστές:

- $\bullet$   $\Phi$ ΠΑ Α: 6%
- ΦΠΑ Β: 13%
- ΦΠΑ Γ: 24%
- ΦΠΑ Δ: 36%
- ΦΠΑ Ε: 0%

Μπορείτε να αλλάξετε τους συντελεστές των κατηγοριών ΦΠΑ Α-Δ. Ο ΦΠΑ Ε παραμένει πάντα 0%. Η αλλαγή συντελεστών ΦΠΑ **προϋποθέτει έκδοση δελτίου Ζ**.

- **Επιλέξτε** το συντελεστή ΦΠΑ που θέλετε να προγραμματίσετε με τα **< ↓> και < ↑>.**
- Εισάγετε το αντίστοιχο ποσοστό του συντελεστή ΦΠΑ.
- Πατήστε **<ΜΕΤΡΗΤΑ>**

### **Έξοδος** από τον προγραμματισμό με **<ΣΒΗΣ/(CL)>.**

Η μηχανή θα ζητήσει επιβεβαίωση.

**Επιβεβαιώστε με <ΜΕΤΡΗΤΑ>** εάν θέλετε να καταχωρηθούν οι αλλαγές σας. Η μηχανή σας ενημερώνει για τις αλλαγές που απομένουν.

Πατήστε **<ΣΒΗΣ/(CL)> για να ακυρώσετε τις αλλαγές** που έχετε κάνει. Καμία αλλαγή δε θα καταχωρηθεί.

### <span id="page-38-0"></span>**5.11. ΠΡΟΓΡΑΜΜΑΤΙΣΜΟΣ ΑΡΧΕΙΩΝ ΠΕΛΑΤΩΝ**

**Επιλέξτε** τον πελάτη που θέλετε να προγραμματίσετε με τα **<> και <>..** 

Μεταβείτε στην τιμή που θέλετε να προγραμματίσετε με τα πλήκτρα **< ↓> και < ↑>.** Με το πλήκτρο **<ΜΕΤΡΗΤΑ>** μεταβαίνετε αυτόματα στην επόμενη τιμή.

Μπορείτε να προγραμματίσετε:

- **ΑΦΜ:** 9ψήφιος αριθμός
- **Επωνυμία:** Περιγραφή μέχρι 32 χαρακτήρες (βλ. §5.1)
- **Επάγγελμα:** Περιγραφή μέχρι 32 χαρακτήρες
- **Διεύθυνση**: Περιγραφή μέχρι 32 χαρακτήρες
- **Τηλέφωνο**: Αριθμός
- **Δ.Ο.Υ.**: Περιγραφή μέχρι 32 χαρακτήρες

Για να **εκτυπώσετε** τον προγραμματισμό σας, πληκτρολογήστε **<F><ΠΡ.ΧΑΡΤΙΟΥ>. Έξοδος** από τον προγραμματισμό με **<ON/OFF ΕΞΟΔΟΣ>.**  Επιβεβαιώστε τις αλλαγές με **<ΜΕΤΡΗΤΑ>** ή ακυρώστε τις με **<ΣΒΗΣ/(CL)>**

# <span id="page-39-0"></span>**6. ΘΕΣΗ ΑΝΑΦΟΡΩΝ ΦΜ (ΛΕΙΤΟΥΡΓΙΑ ΑΝΑΓΝΩΣΗΣ ΤΗΣ ΦΟΡΟΛΟΓΙΚΗΣ ΜΝΗΜΗΣ)**

Στη θέση αυτή μπορούμε να λάβουμε **αναλυτικές ή συνοπτικές αναγνώσεις της Φορολογικής Μνήμης** της ΦΤΜ βάσει της **ημερομηνίας** ή βάσει του **μετρητή Ζ**.

- Με **τα < ↓> και < ↑>** επιλέξτε τον τύπο της ανάγνωσης της ΦΜ που επιθυμείτε και συγκεκριμένα έναν από τους παρακάτω:
	- o **ΣΥΝΟΠΤΙΚΗ ΗΜΕΡΟΜΗΝΙΑ** (Συνοπτική βάσει ημερομηνίας)
	- o **ΑΝΑΛΥΤΙΚΗ ΗΜΕΡΟΜΗΝΙΑ** (Αναλυτική βάσει ημερομηνίας)
	- o **ΥΠΟΓΡΑΦΕΣ ΗΜΕΡΟΜΗΝΙΑ** (Υπογραφές C και D, βάσει ημερομηνίας)
	- o **ΣΥΝΟΠΤΙΚΗ ΑΠΟ Ζ ΣΕ Ζ** (Συνοπτική βάσει αριθμού Ζ)
	- o **ΑΝΑΛΥΤΙΚΗ ΑΠΟ Ζ ΣΕ Ζ** (Αναλυτική βάσει αριθμού Ζ)
	- o **ΥΠΟΓΡΑΦΕΣ ΑΠΟ Ζ ΣΕ Ζ** (Υπογραφές C και D, βάσει αριθμού Ζ)
	- o **ΑΝΑΛΥΤΙΚΗ 3ΤΕΛ.Ζ** (Αναλυτική των 3 τελευταίων Ζ)
- Επιβεβαιώστε με **<ΜΕΤΡΗΤΑ>**

Σε περίπτωση αναφοράς βάσει ημερομηνίας:

- Δώστε την αρχική ημερομηνία σε μορφή **ΗΗ-ΜΜ-ΕΕ**, **ΩΩ:ΛΛ** και πατήστε **<ΜΕΤΡΗΤΑ>**
- Δώστε την τελική ημερομηνία σε μορφή **ΗΗ-ΜΜ-ΕΕ, ΩΩ:ΛΛ** και πατήστε **<ΜΕΤΡΗΤΑ>**

Σε περίπτωση αναφοράς βάσει μετρητή Ζ:

- Δώστε τον αρχικό αριθμό Ζ σε μορφή **τετραψήφιου αριθμού** και πατήστε **<ΜΕΤΡΗΤΑ>**
- Δώστε τον τελικό αριθμό Ζ σε μορφή **τετραψήφιου αριθμού** και πατήστε **<ΜΕΤΡΗΤΑ>**

Για την αναλυτική αναφορά των 3 τελευταίων Ζ, αρκεί η επιβεβαίωση με **<ΜΕΤΡΗΤΑ>**. Η αναφορά εκδίδεται άμεσα.

# <span id="page-40-0"></span>**7. ΘΕΣΗ ΑΝΤΙΓΡΑΦΟΥ ΤΕΛΕΥΤ. Ζ**

Από το βασικό μενού, μπορείτε να κάνετε επανεκτύπωση του τελευταίου Δελτίου Ημερήσιας Κίνησης Ζ (σε περίπτωση που για οποιοδήποτε λόγο το τελευταίο Ζ έχει σκιστεί, δεν εκτυπώθηκε σωστά, κλπ).

- Επίλέξτε «ΑΝΤΙΓΡΑΦΟ ΤΕΛΕΥΤ. Ζ»
- Πατήστε **<ΜΕΤΡΗΤΑ>**

Θα εκδοθεί το Αντίγραφο του Τελευταίου Δελτίου Ημερήσιας Κίνησης Ζ.

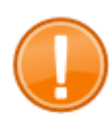

### *Σημαντικό:*

*Η έκδοση του αντιγράφου του Τελευταίου Δελτίου Ημερήσιας Κίνησης Ζ, δεν επιτρέπεται εάν από το τελευταίο Ζ έχει μεσολαβήσει οποιαδήποτε έκδοση φορολογικού ή μη φορολογικού δελτίου.*

# <span id="page-40-1"></span>**8. ΦΟΡΤΙΣΗ ΜΠΑΤΑΡΙΑΣ**

Σε αυτό το mode λειτουργίας, η μηχανή υπολογίζει και προβάλλει το ποσοστό φόρτισης της μπαταρίας (όταν υπάρχει).

# <span id="page-41-0"></span>**9. ΕΠΕΞΗΓΗΣΗ ΜΗΝΥΜΑΤΩΝ ΛΑΘΟΥΣ ΣΕ MODE ΠΩΛΗΣΕΩΝ ΚΑΙ ΤΡΟΠΟΙ ΑΝΤΙΜΕΤΩΠΙΣΗΣ**

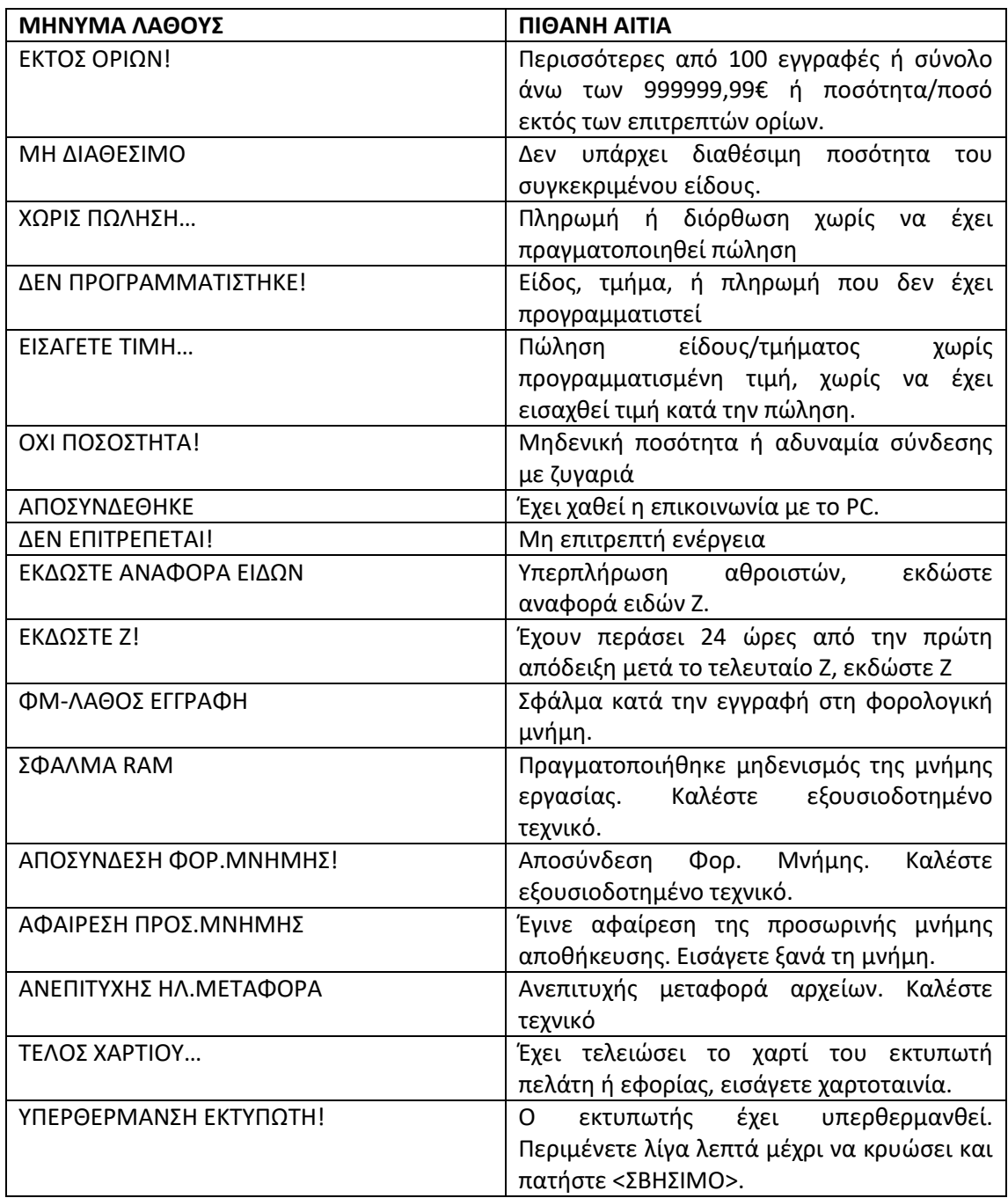